# 간편한 순간포착 알캠처 3.0

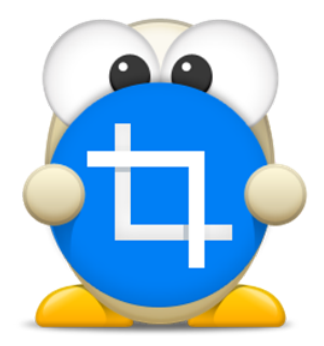

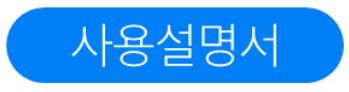

# 알캡처

Copyright 2012 (주)이스트소프트 이 사용 설명서의 내용과 알캡처 3.0 프로그램은 저작권법과 컴퓨터 프로그램 보호법으로 보호받고 있습니다.

본 소프트웨어 제품 및 소프트웨어의 복사본들에 대한 지적 재산권을 포함한 일체의 권리는 ㈜이스트소프트가 소유합니다.

이 권리는 대한민국의 저작권법과 국제 저작권 조약으로 보호받습니다.

#### **설치 환경**

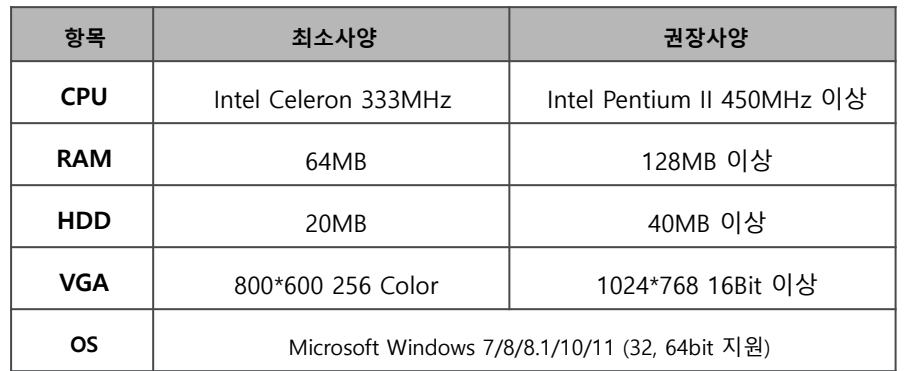

※ Microsoft Internet Explorer 6.0 이상이 설치되어야 합니다.

#### **고객지원**

- 홈페이지 : 알툴즈홈페이지 [\(www.altools.co.kr](http://www.altools.co.kr/))의 고객센터로 문의
- 메일문의 : altools@estsoft.com 로 문의
- 전화문의 : 1544- 8209 (업무시간 : 평일 09:00 ~18:00 , 주말 / 공휴일 휴무 )

<span id="page-2-0"></span>목차

■ 아래 목차 항목 클릭 시 해당 페이지로 이동하실 수 있습니다.

■ 찾기(Ctrl+F) 기능으로 검색하여 찾아보실 수 있습니다.

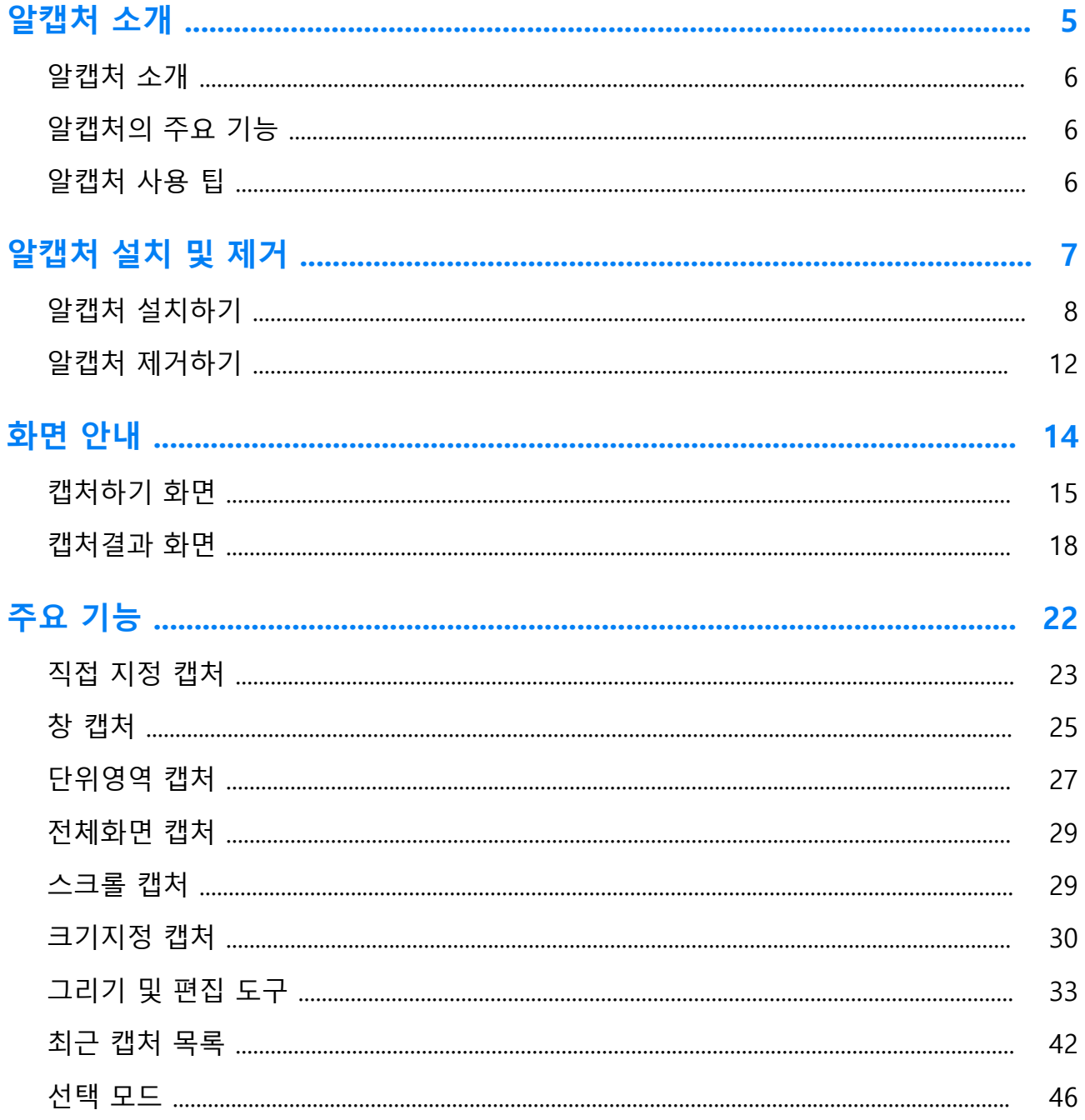

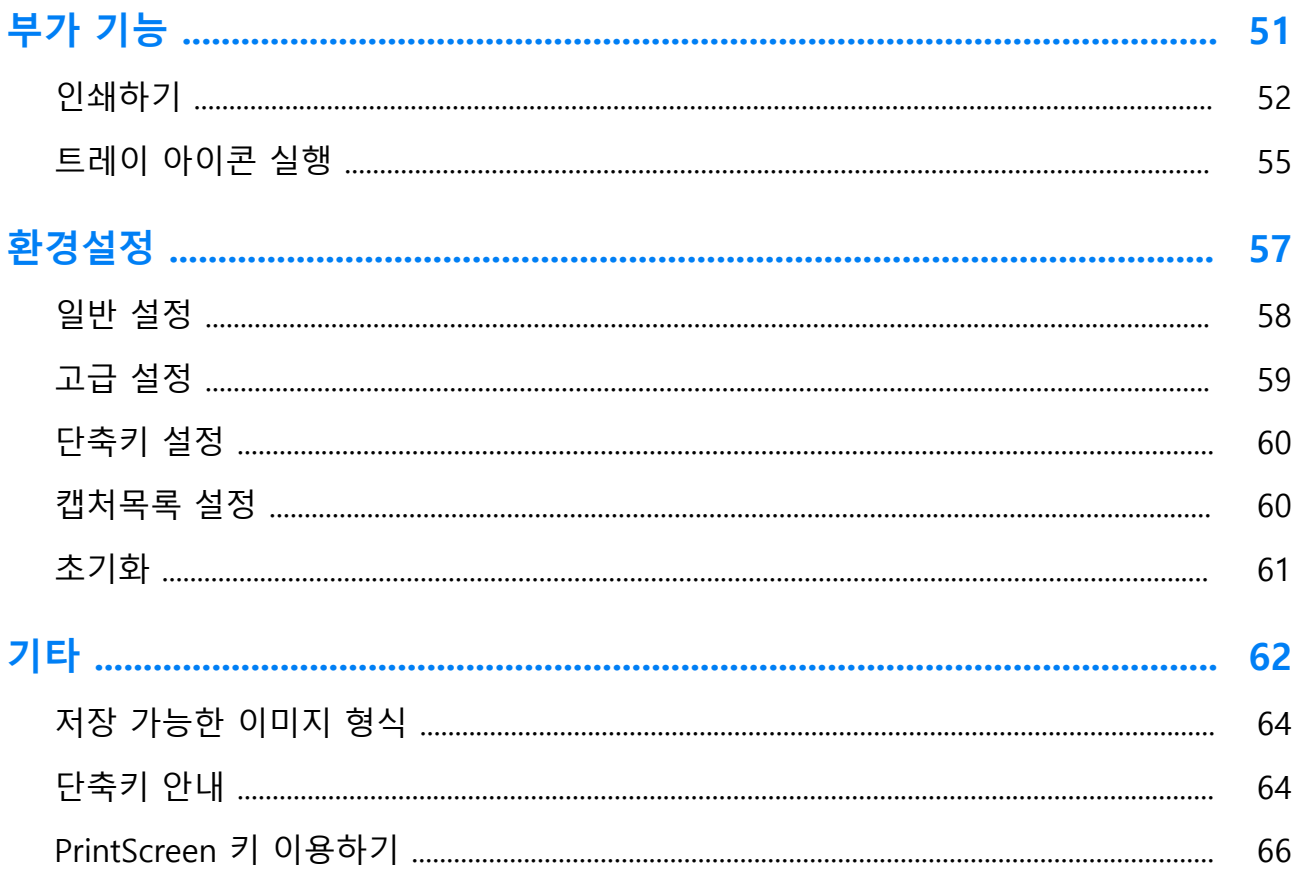

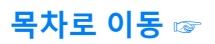

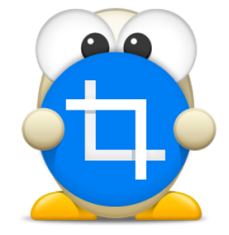

<span id="page-4-0"></span>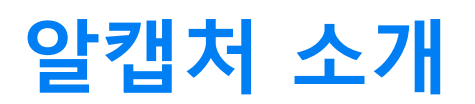

### **알캡처 소개**

#### <span id="page-5-0"></span>**알캡처 소개**

알캡처는 화면 캡처 프로그램으로 다양한 캡처옵션과 기능을 제공합니다. 모니터 화면 안의 무엇이든 보이는 그대로 캡처 해주는 알캡처는, 직접 지정 캡처는 물론 단위영역 캡처, 창 캡처, 전체화면 캡처와 더불어 SNS 공유 및 간단한 펜과 도형등의 기능을 지원합니다.

#### <span id="page-5-1"></span>**알캡처의 주요 기능**

- 직접지정 캡처, 창 캡처, 단위영역 캡처, 전체화면 캡처, 스크롤 캡처, 크기지정 캡처 지원
- 세밀한 캡처를 위한 돋보기 화면 제공
- 돋보기 화면 내 지정 픽셀의 색상코드값 제공
- 캡처한 이미지를 확대/축소하여 자세하게 볼 수 있는 기능 제공
- 도형, 펜, 형광펜, 텍스트 입력 등 다양한 그리기 도구 제공
- 크롭, 모자이크 등 캡처된 이미지를 간단히 편집할 수 있는 편집 도구 제공
- 최근 캡처 목록 기능 제공

#### <span id="page-5-2"></span>**알캡처 사용 팁**

- 트레이 아이콘에 등록하여 단축키로 캡처 실행하기
- 우클릭 메뉴를 사용한 간편한 캡처옵션 선택
- jpg파일 저장 시 품질 옵션 설정 가능
- 캡처 영역 지정 시 Shift키를 활용 가능
- PrintScreen키 등록 가능
- 캡처 옵션별 단축키 등록 가능
- 방향키를 이용한 캡처영역 미세조정 가능
- 결과창에서 Ctrl+Z(실행취소) / Ctrl+Y(다시실행) 가능

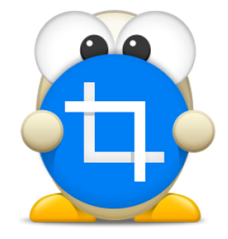

# <span id="page-6-0"></span>**알캡처 설치 및 제거**

(아래 항목을 누르면 해당 내용 페이지로 이동합니다.)

■ [알캡처 설치하기](#page-7-0)

**■ [알캡처 제거하기](#page-10-0)**

# **알캡처 설치 및 제거**

#### <span id="page-7-0"></span>**알캡처 설치하기**

제품 설치는 함께 제공된 설치 CD 또는 알툴즈 홈페이지(www.altools.co.kr) 를 통해 다운로드 받아 설치할 수 있습니다

- 설치 CD가 있는 경우 CD-ROM 드라이브에 넣으면 자동으로 설치 프로그램이 실행됩니다. 만일 자동으로 실행이 되지 않을 경우, '내 컴퓨터'에서 설치 CD가 들어있는 CD-ROM 드라이브를 선택하여 Setup.exe를 실행합니다.
- 알툴즈 홈페이지에서 설치 파일을 받은 경우 다운로드 한 설치 파일을 실행합니다.
- 1. 설치 준비 관련 프로세스 진행률과 안내 메시지가 나타나며 몇 초 후 자동으로 사라집니다.

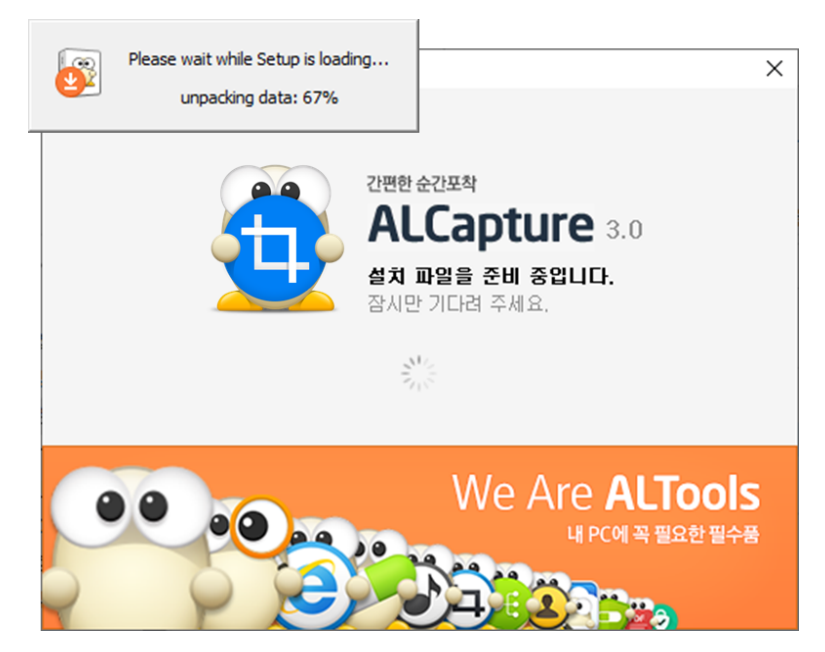

2. 알캡처 설치 프로그램이 실행되면 환영 메시지와 함께 소프트웨어 최종 사용자 사용권 통합 계약서가 나타납니다. 충분히 읽고 '동의함'을 체크한 후 [다음] 버튼을 클릭하면

#### 설치를 진행합니다.

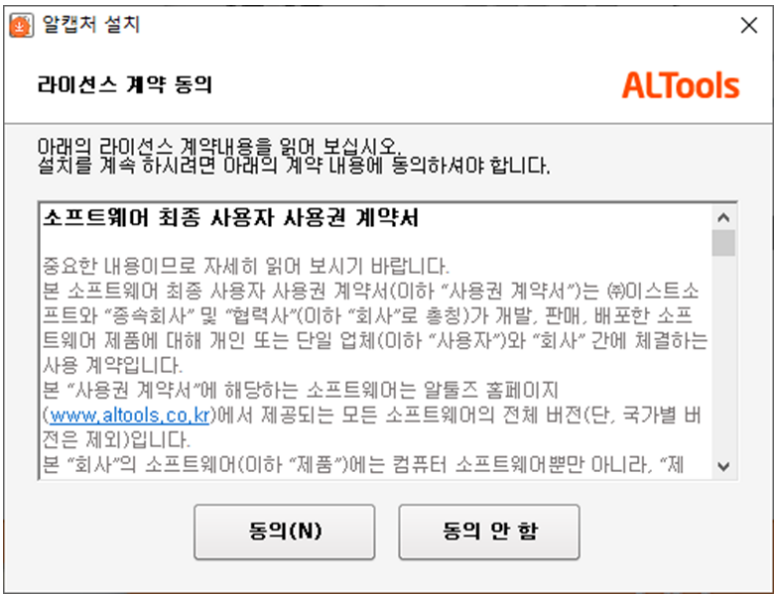

3. [설치 시작] 버튼을 클릭합니다.

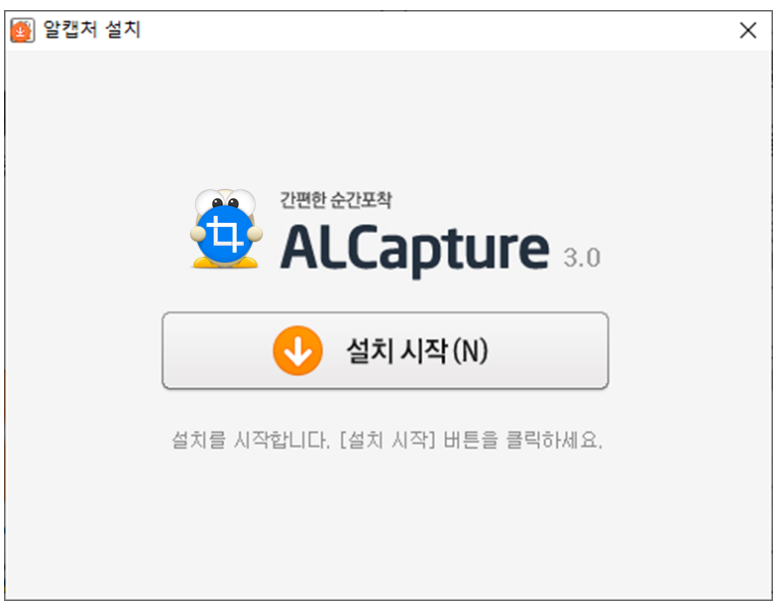

4. 설치 유형을 선택합니다.

빠른설치: 설치단계에 포함된 모든 선택 옵션을 기본설정으로 자동설치 합니다. 사용자지정: 설치단계에 필요한 모든 선택 옵션을 재구성 하실 수 있습니다.

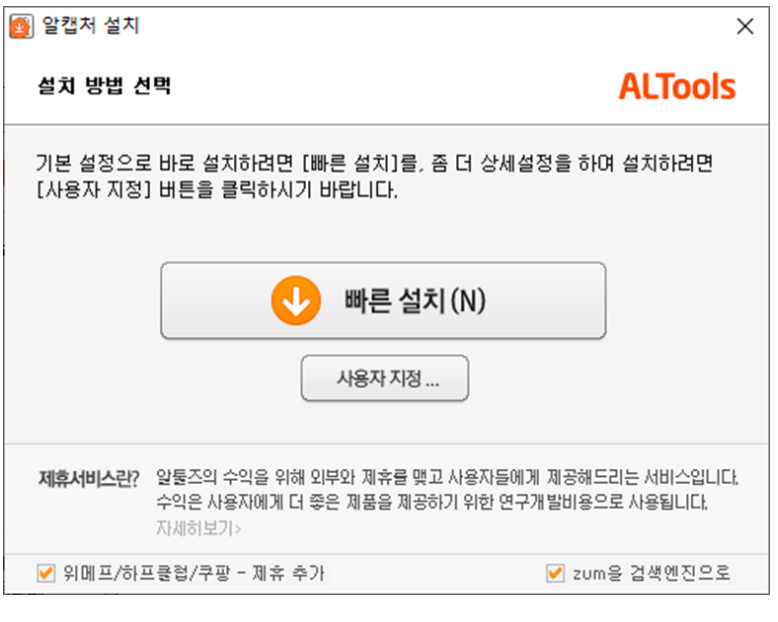

- [참고] 빠른 설치를 선택하시면 본 단계에서 설치가 완료 됩니다.
- 5. 사용자 지정을 선택한 경우, 알캡처를 설치할 경로와 바로가기 아이콘 등 사용자 지정 구성요소를 설정하면 알캡처를 설치할 준비가 완료됩니다.

[설치] 버튼을 클릭하여 설치를 시작합니다.

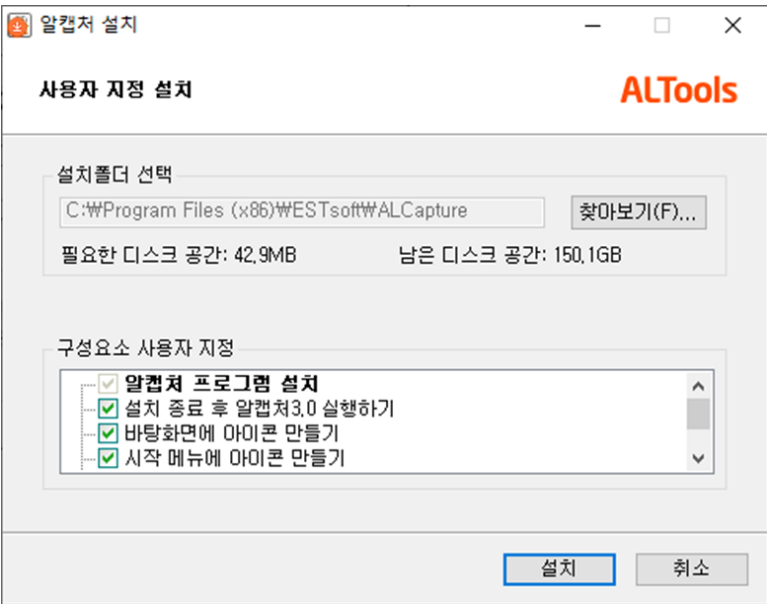

6. 설치가 진행됩니다. (PC의 환경에 따라 진행 시간은 다소 차이가 날 수 있습니다.)

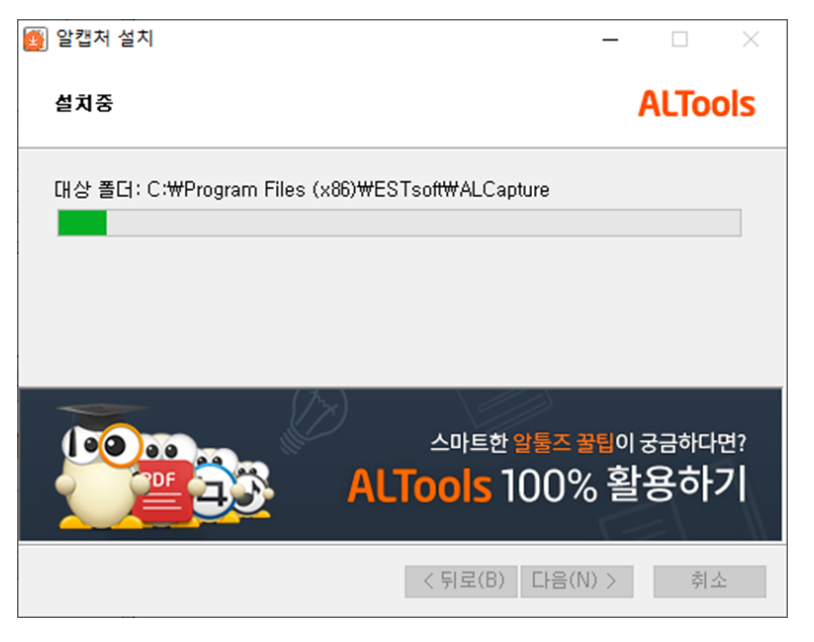

7. 알캡처 설치단계가 모두 끝났습니다. [확인] 버튼을 클릭하면 설치를 완료합니다.

<span id="page-10-0"></span>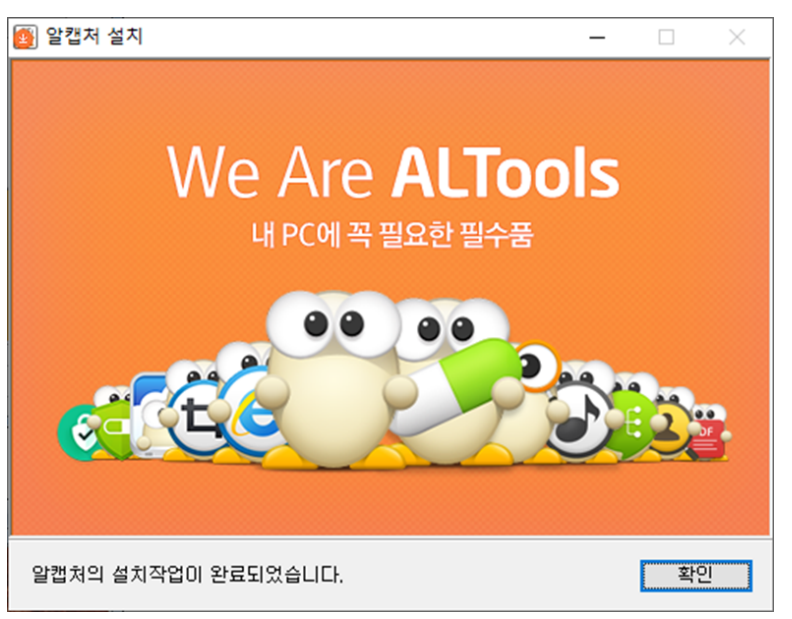

#### <span id="page-11-0"></span>**알캡처 제거하기**

알캡처 프로그램 제거 방법입니다.

- 1. '시작' 메뉴를 펼칩니다.
- 2. 제어판을 실행시키고 '프로그램 제거' 버튼을 클릭합니다.

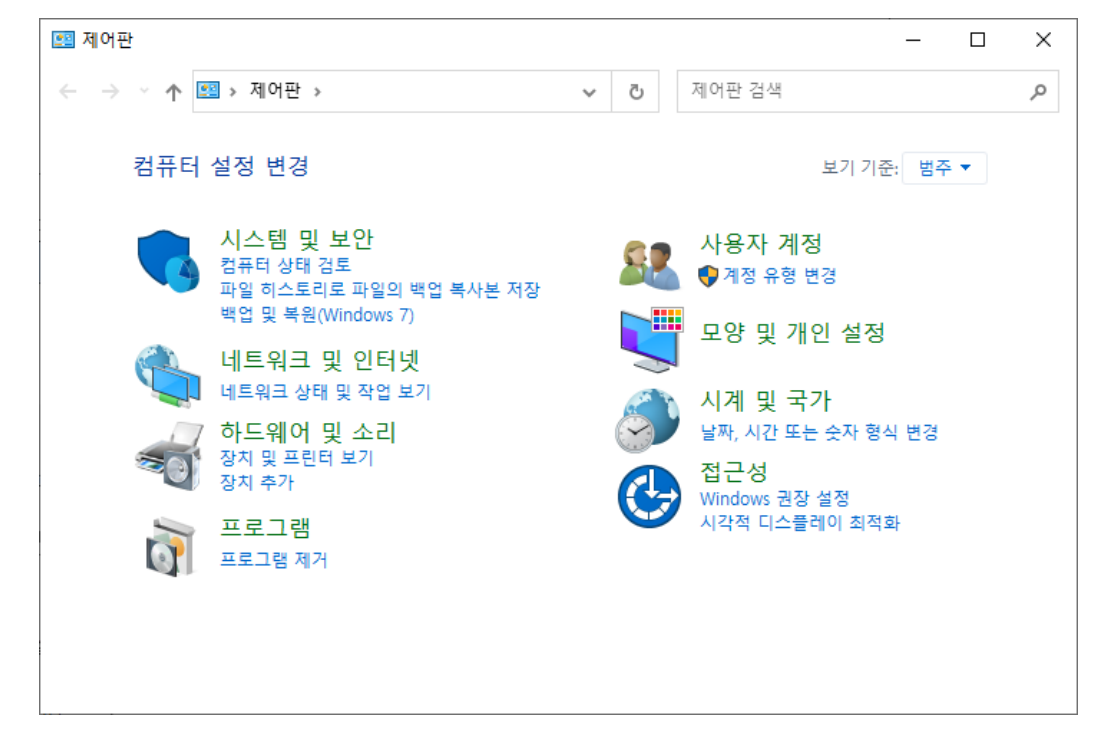

3. 프로그램 리스트에서 알캡처를 찾아 제거합니다.

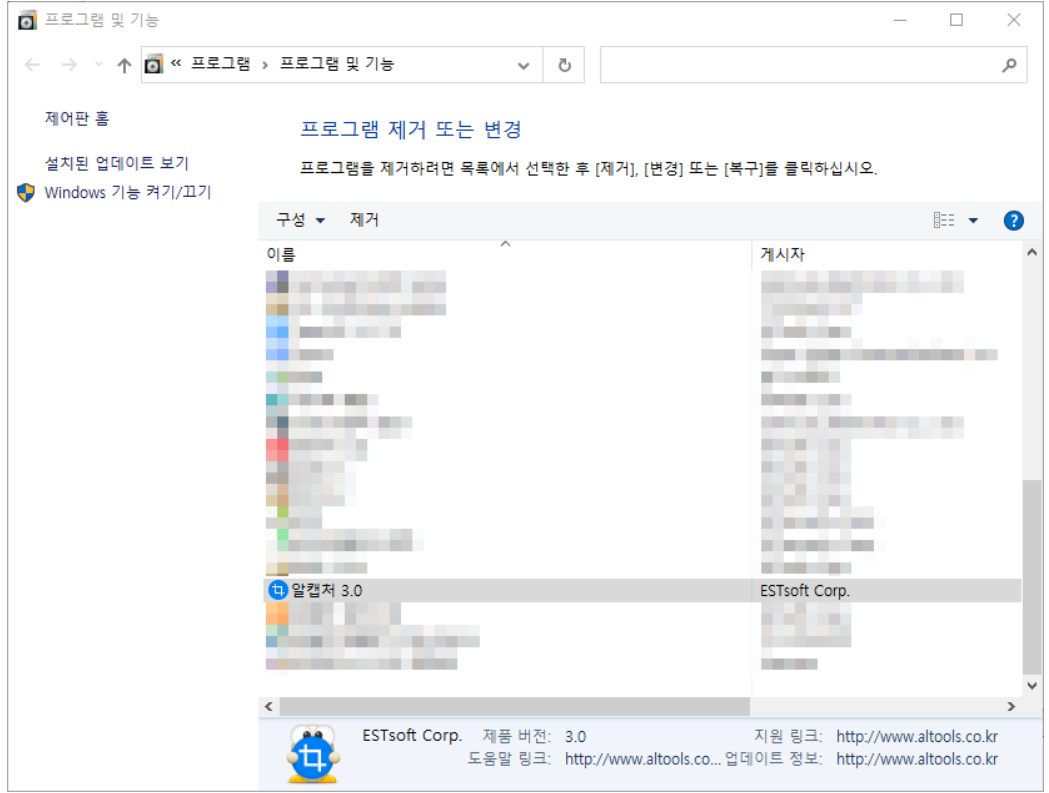

4. 제거 여부를 확인하는 창이 뜨면 [예] 버튼을 클릭합니다.

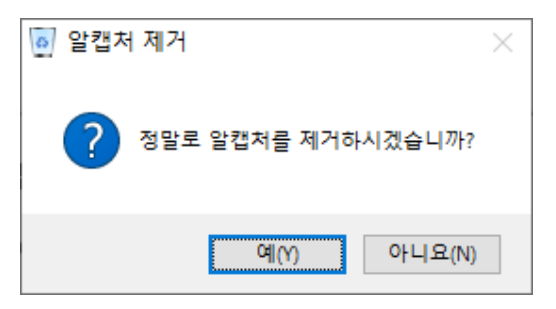

- 5. 삭제가 진행됩니다.
- 6. 삭제가 완료되고 완료 안내창이 뜨면 [확인] 버튼을 클릭합니다.

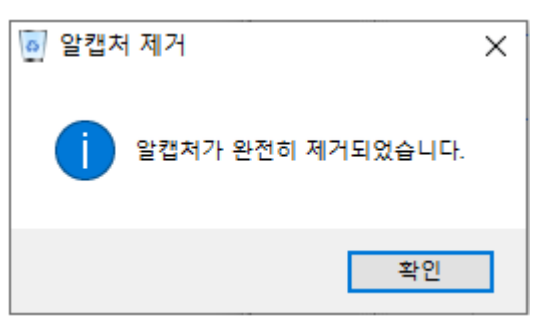

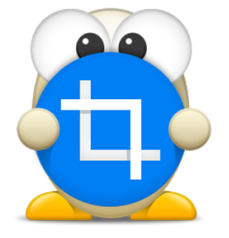

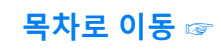

<span id="page-13-0"></span>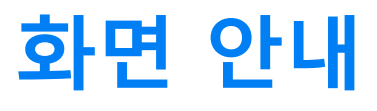

(아래 항목을 누르면 해당 내용 페이지로 이동합니다.)

**[■ 캡처하기 화면](#page-14-0)**

■ 캡처결과 화면

# **화면 안내**

#### <span id="page-14-0"></span>**캡처하기 화면**

캡처하기 화면에서는 새로운 캡처를 시작하거나 취소 할 수 있습니다.

#### 알캡처 실행창

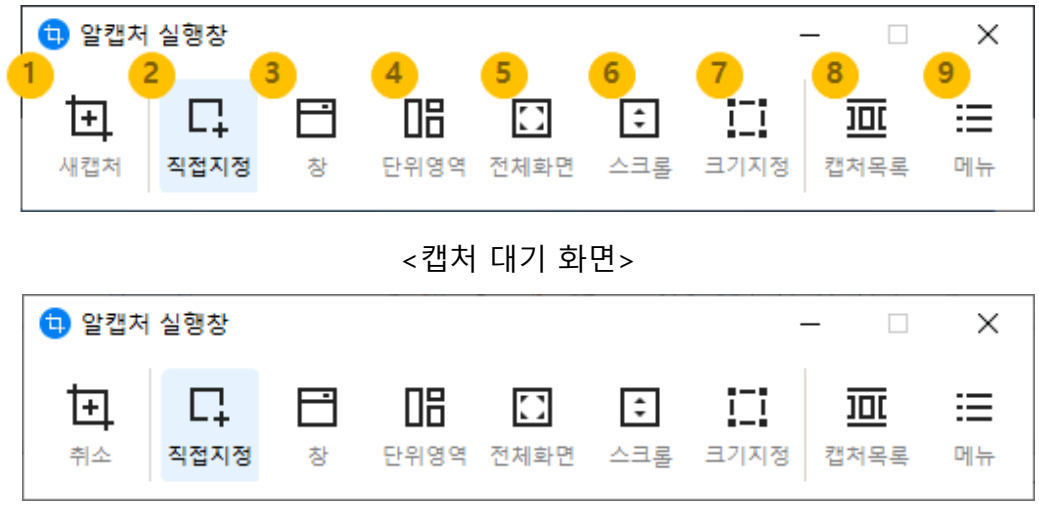

<캡처 실행 화면>

1. 새캡처/취소:

- 새캡처 : 캡처 대기 화면에서 새로운 캡처를 실행합니다.

- 취소 : 캡처 실행 화면에서 진행중인 캡처를 취소합니다.

- 2. 직접 지정 캡처: 마우스 끌기(Drag)와 클릭을 통해 캡처 영역을 직접 지정합니다. - 마우스 끌기(Drag) : 마우스 끌기를 통해 사각형 모양으로 캡처합니다. - 마우스 클릭 : 여러 포인트를 클릭하여 자유형으로 캡처 할 수 있습니다.
- 3. 창 캡처: 윈도우상에 열려 있는 창 단위로 캡처하는 기능입니다. 마우스로 창 단위의 캡처 영역을 선택해 캡처합니다.
- 4. 단위영역 캡처: 창 캡처보다 좀 더 작은 단위 영역으로 캡처가 가능합니다. 마우스로 단위 캡처 영역을 선택해 캡처합니다.
- 5. 전체화면 캡처: 모니터에 보여지는 전체 화면을 캡처합니다.
- 6. 스크롤 캡처: 세로 스크롤로 가려진 화면까지 캡처합니다. 마우스를 옮기면 자동으로 영역이 선택됩니다.
- 7. 크기지정 캡처: 특정 캡처 사이즈를 고정 해두고 캡처합니다. 마우스로 끌어당겨 영역 위치를 바꾸거나 사이즈를 조정 할 수 있습니다.
- 8. 캡처목록: 실행창에서 최근 캡처한 이미지 목록을 바로 보러 가길 원할 경우, 해당 버튼을 클릭합니다. 클릭하면 실행창은 사라지고, 최근 캡처 목록이 있는 결과창 화면이 나타납니다.
- 9. 메뉴: 캡처 동작과 관련된 다양한 옵션을 설정할 수 있습니다.

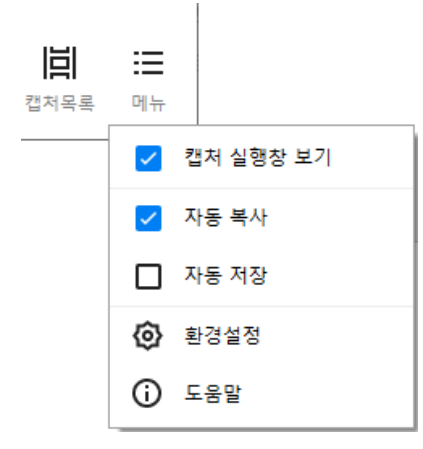

- 캡처 실행창 보기: 활성화 시, 캡처 기능을 실행할 때 실행창을 항상 보여줍니다. 실행창 노출을 원하지 않을 경우에는 이 기능을 비활성화 합니다.

체크 해제 시 실행창 숨김 안내창이 뜨고, 확인 버튼 클릭하면 실행창이 사라집니다. 이후 실행창 대신 우클릭 메뉴를 통해 캡처 메뉴를 실행할 수 있습니다.

[참고] 다시 실행창 노출을 원할 경우, 환경설정-일반설정에서 '캡처 실행 창 숨김(마우스 우클릭 메뉴로 대체)' 옵션을 해제하시면 됩니다.

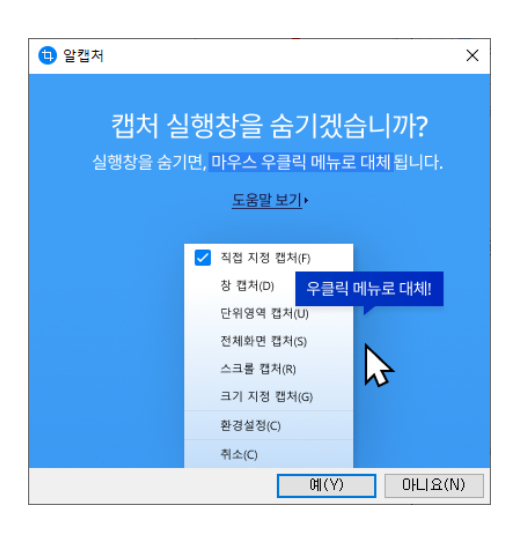

<캡처 실행창 숨김 안내창>

- 자동 복사: 활성화 시, 캡처결과를 항상 클립보드에 복사합니다.

- 자동 저장: 활성화 시, 캡처결과를 항상 컴퓨터에 저장합니다. [참고] 자동 저장될 폴더 경로는 내 PC의 '사진' 폴더이며, 환경설정-이미지캡처-자동저장 설정에서 '저장위치'를 선택하여 변경 가능합니다.

- 환경설정: 알캡처의 환경설정 창을 엽니다

- 도움말: 알캡처 온라인 도움말을 열어 볼 수 있습니다.

#### 돋보기 창

직접 지정 캡처시에만 나타납니다.

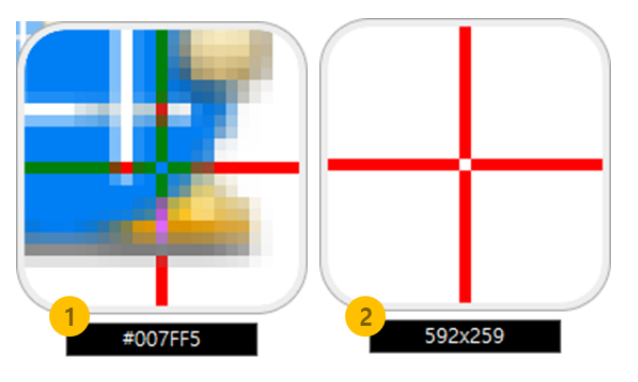

1. 색상코드값: 마우스 커서가 위치한 픽셀의 색상코드값을 보여줍니다.

2. 캡처사이즈: 캡처하는 영역의 '가로 x 세로' 사이즈를 미리 보여줍니다.

#### <span id="page-17-0"></span>**캡처결과 화면**

캡처결과 화면은 상단 툴바와 하단의 정보창, 이미지 영역, 최근 캡처 목록으로 구성되어 있습니다.

#### 알캡처 결과창

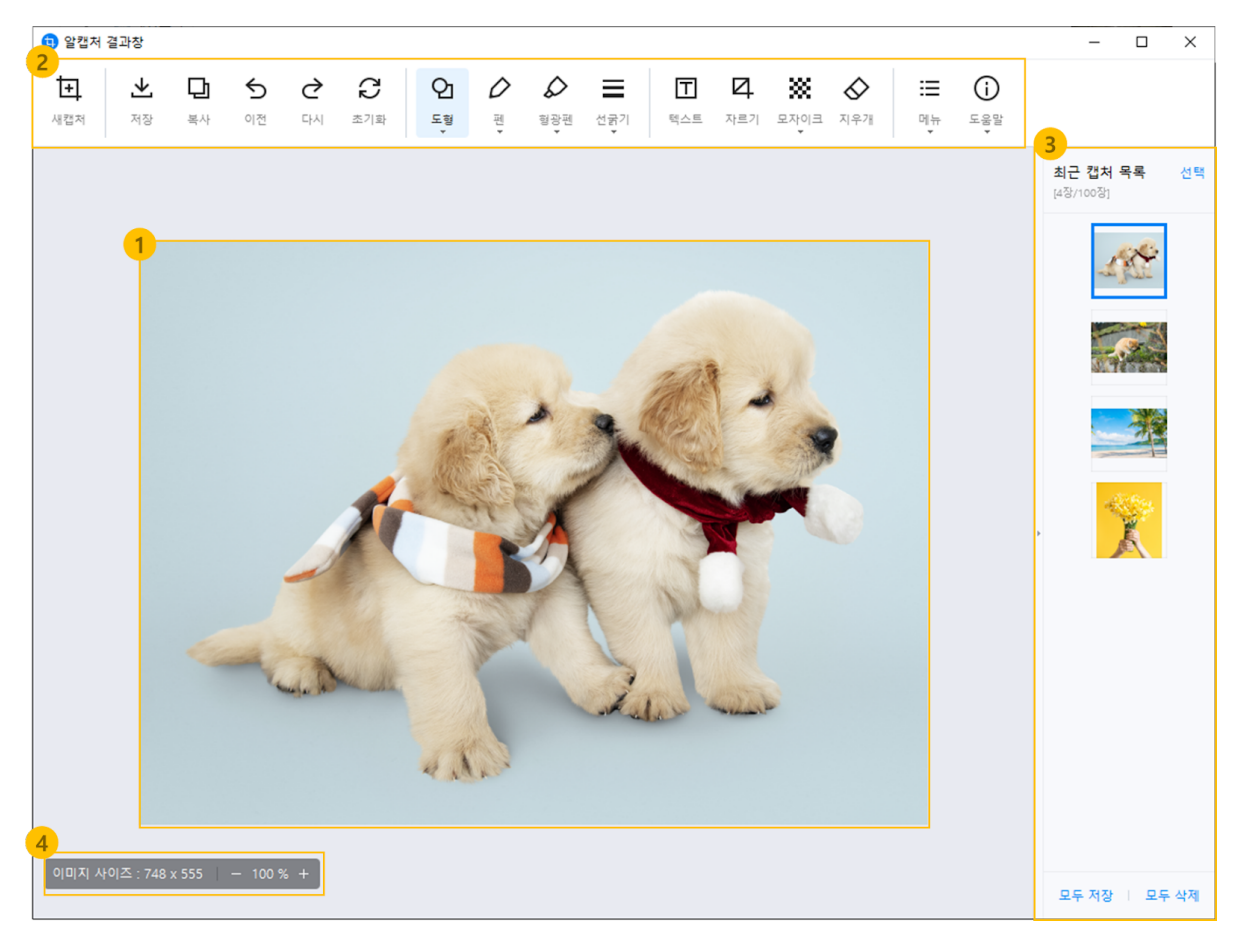

- 1. 이미지 영역: 캡처된 이미지를 보여주는 영역으로, 툴바와 마우스 우클릭 옵션을 통해 여러가지 추가 작업을 할 수 있습니다.
- 2. 툴바: 캡처 이미지를 편집하거나 이미지 위에 그림을 그릴 수 있는 도구들로 구성되어 있습니다.
- 3. 최근 캡처 목록: 캡처한 이미지를 쌓아 보여줍니다.

4. 정보창: 화면 하단에 캡처된 이미지 사이즈를 표시 해 줍니다. 캡처한 이미지를 배율 조정(일시적 확대/축소)에 따라 다양하게 볼 수 있습니다.

#### 결과창 툴바 메뉴

캡처결과 상단에 위치한 툴바 메뉴에 관한 안내입니다.

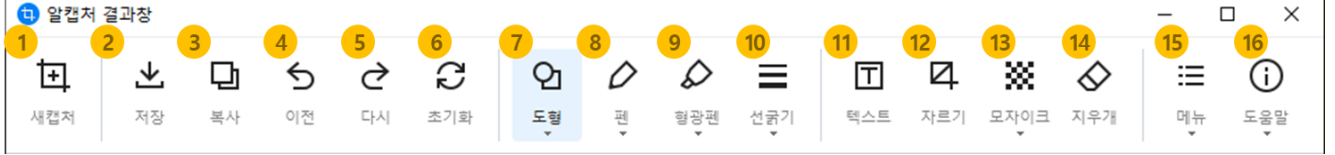

- 1. 새캡처: 새로 캡처를 시작합니다.
- 2. 저장: 현재 이미지 영역에 보이는 캡처 이미지를 내 컴퓨터에 저장합니다.
- 3. 복사 : 선택한 이미지를 클립보드로 복사합니다. 클립보드로 복사하게 되면 다른 프로그램에서 '붙여넣기'하여 복사한 이미지를 확인할 수 있습니다.
- 4. 이전: 캡처된 이미지 위에 작업한 내용을 한단계씩 뒤로 돌립니다. (단축키: Ctrl+Z)
- 5. 다시: 취소된 작업을 재실행 합니다.(단축키: Ctrl+Y)
- 6. 초기화: 현재까지 편집된 내용을 초기화 하고 원본 캡처 이미지로 되돌립니다.
- 7. 도형: 사각형, 원, 화살표 등의 도형 모양과 윤곽선 및 채우기 색을 지정하여 캡처 이미지 위에 삽입할 수 있습니다.
- 8. 펜 : 펜 색상을 지정하여 간단한 그림을 그릴 수 있습니다.
- 9. 형광펜: 펜 색상을 지정하여 투명도가 있는 강조 표시가 가능합니다.

10. 선굵기: 도형, 펜, 형광펜의 선 굵기를 지정합니다. (1pt~10pt)

- 11. 텍스트: 영역을 지정하여 캡처 이미지 위에 텍스트를 추가할 수 있습니다. 글자 크기, 색, 굵게, 기울임, 밑줄 등의 옵션을 선택할 수 있습니다.
- 12. 자르기: 캡처 결과 이미지를 원하는 크기로 자를 수 있습니다.
- 13. 모자이크: 캡처 결과 이미지에서 영역을 지정하여 모자이크 변형을 할 수 있습니다.
- 14. 지우개 : 도형, 펜, 형광펜, 텍스트, 모자이크로 그리거나 편집한 내용을 하나씩 지울 수 있습니다.
- 15. 메뉴: 이미지 저장, 인쇄, 환경설정 등의 기능을 실행할 수 있습니다.

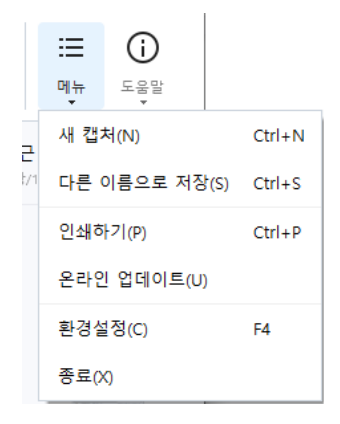

- 새 캡처: 새로 캡처를 시작합니다.

- 다른 이름으로 저장: 현재 이미지 영역에 보이는 캡처 이미지를 다른 이름으로 저장합니다.

- 인쇄하기: 현재 이미지 영역에 보이는 캡처 이미지를 프린터로 출력합니다.
- 온라인 업데이트: 알캡처 및 알툴즈 제품을 최신버전으로 업데이트 합니다.
- 환경설정: 알캡처의 환경설정 창을 엽니다.
- 종료: 프로그램을 종료합니다.

16. 도움말: 알캡처 사용방법 및 제품정보 등을 열어볼 수 있습니다.

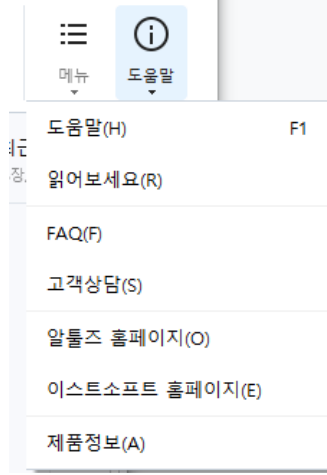

- 도움말 : 알캡처 온라인 도움말을 열어 볼 수 있습니다.

- 읽어보세요 : 알캡처의 버전정보와 해당 버전의 추가 및 개선 사항을 볼 수 있습니다.

- FAQ : 알툴즈 홈페이지에서 자주 묻는 질문과 답변을 확인하실 수 있습니다.

- 고객상담 : 알툴즈 홈페이지로 이동하여 사용자가 직접 문의메일을 보낼 수 있습니다.

- 알툴즈 홈페이지 : 알툴즈 웹사이트로 이동할 수 있습니다.

- 이스트소프트 홈페이지 : 이스트소프트 웹사이트로 이동할 수 있습니다.

- 제품정보 : 알캡처의 버전정보와 라이선스를 확인하실 수 있습니다.

- **[선택 모드](#page-46-0)**
- **최근** 캡처 목록
- **그리기 및 편집 도구**
- [크기지정 캡처](#page-30-0)
- **[스크롤 캡처](#page-28-1)**
- 
- **[전체화면 캡처](#page-28-0)**
- 
- **[단위영역 캡처](#page-26-0)**
- **[창 캡처](#page-25-0)**
- 

[■ 직접 지정 캡처](#page-22-0)

(아래 항목을 누르면 해당 내용 페이지로 이동합니다.)

<span id="page-21-0"></span>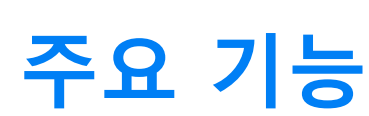

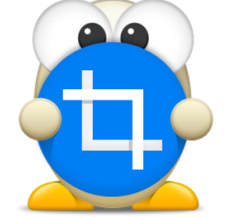

# **주요기능**

#### <span id="page-22-0"></span>**직접 지정 캡처**

'직접 지정 캡처'를 이용하는 경우 사각형 캡처와 자유형 캡처가 가능합니다.

#### 사각형 캡처

1. 직접 지정 캡처를 선택합니다.

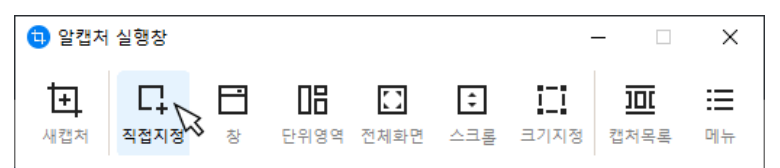

2. 캡처를 원하는 영역에서 마우스를 클릭한 상태로 대각선으로 끌어 당깁니다.

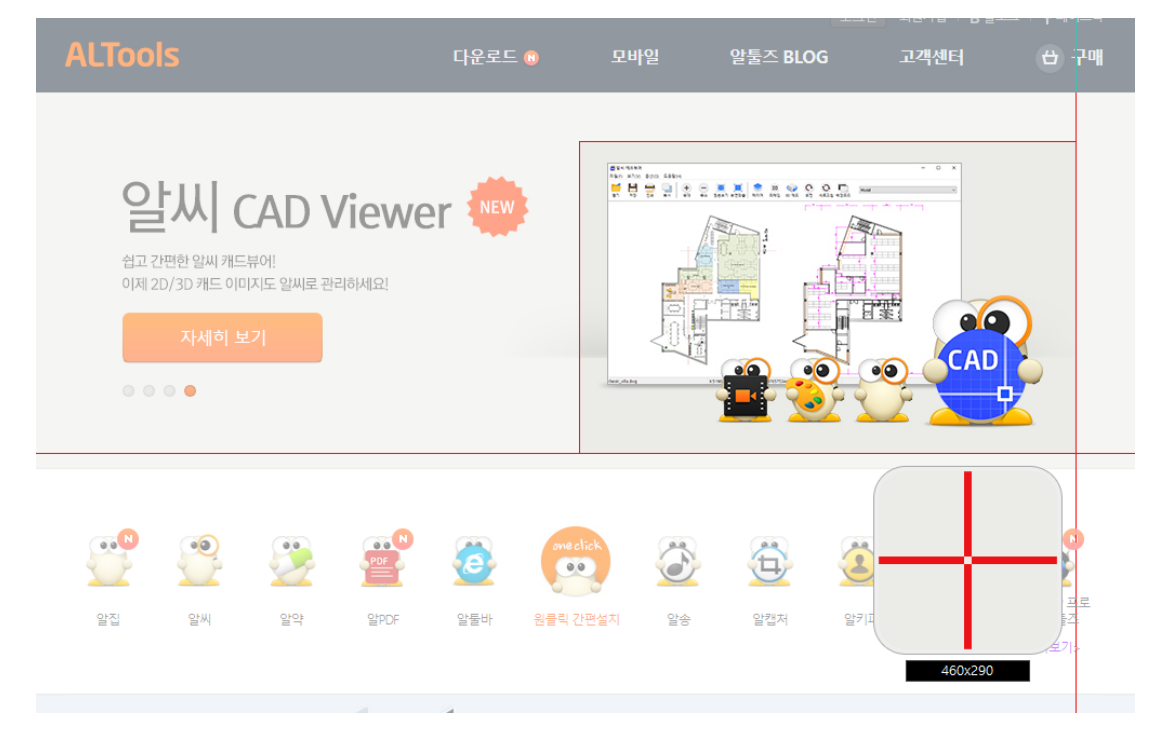

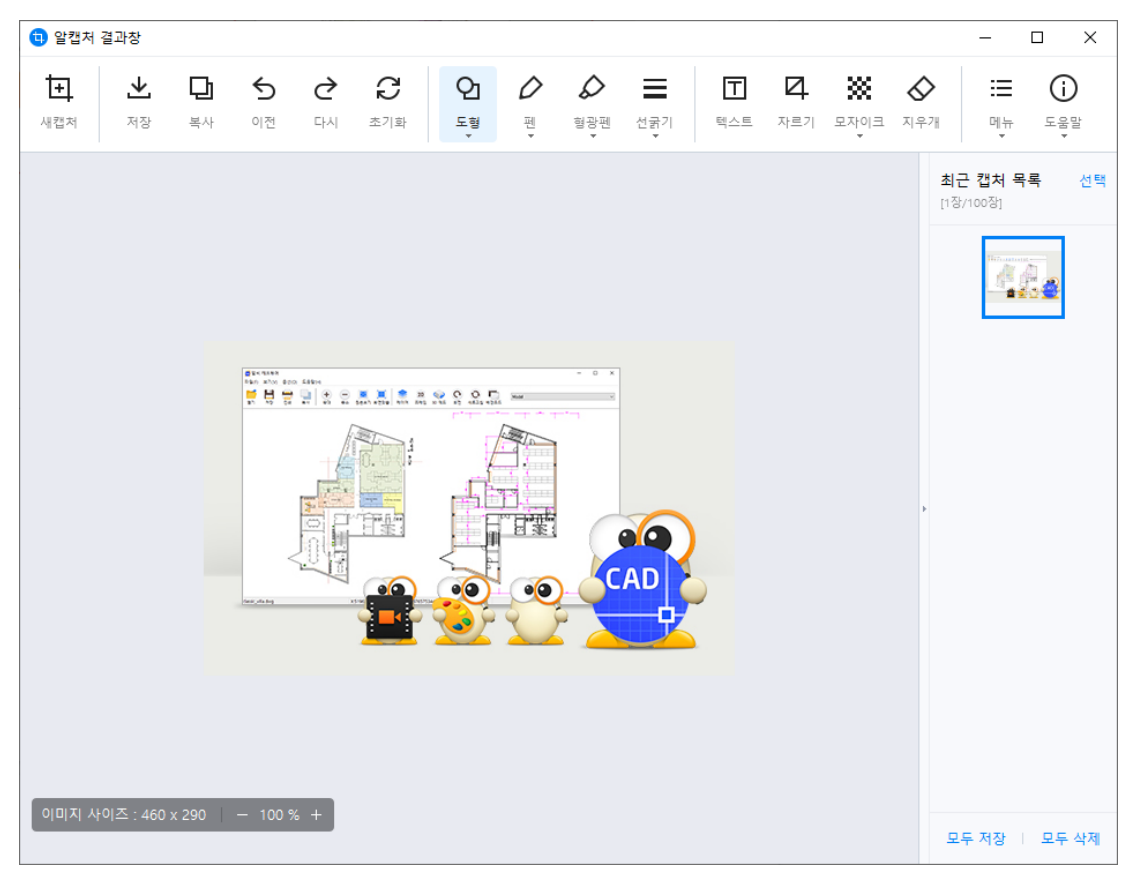

3. 마우스 클릭을 떼는 순간 사각형 크기만큼의 영역을 캡처합니다.

#### 자유형 캡처

1. 직접 지정 캡처를 선택 합니다.

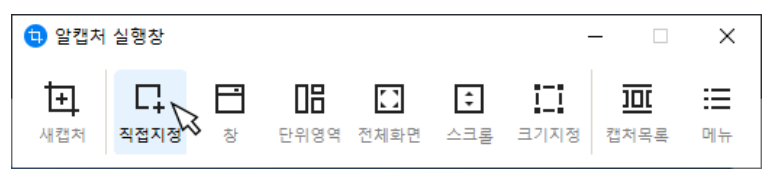

2. 캡처를 원하는 영역에서 마우스 클릭 > 이동 > 클릭 > 이동을 반복하며 세밀하게 지정합니다.

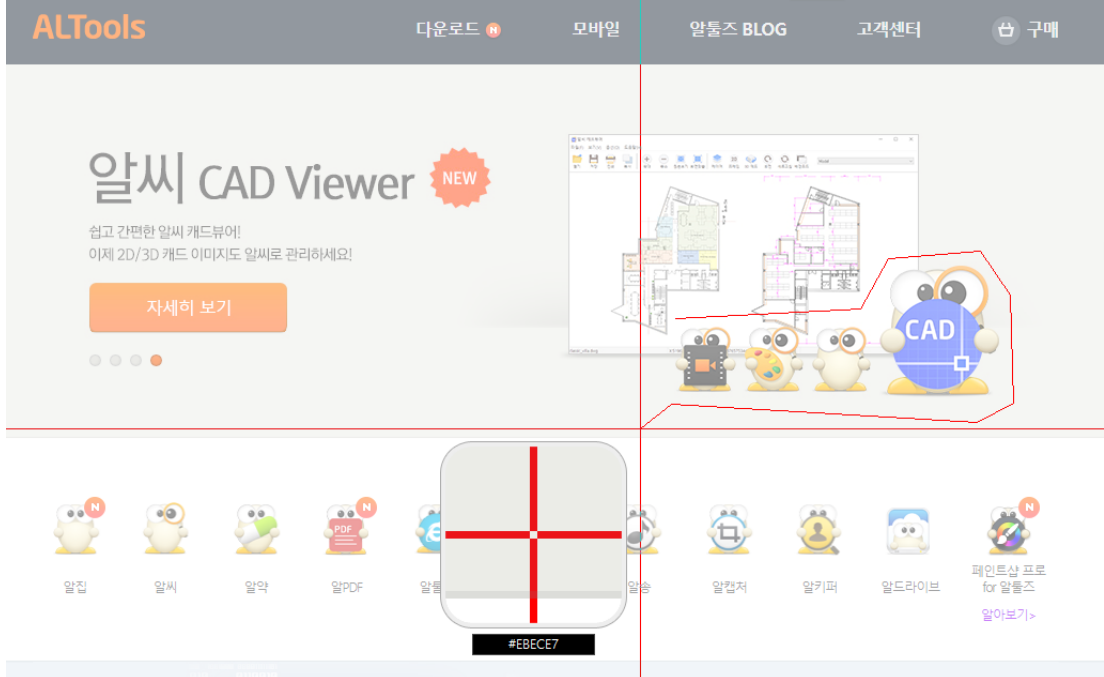

3. 마지막 위치에서 더블클릭 하거나, 처음 클릭한 지점과 맞닿으면 지정한 영역 만큼 캡처합니다.

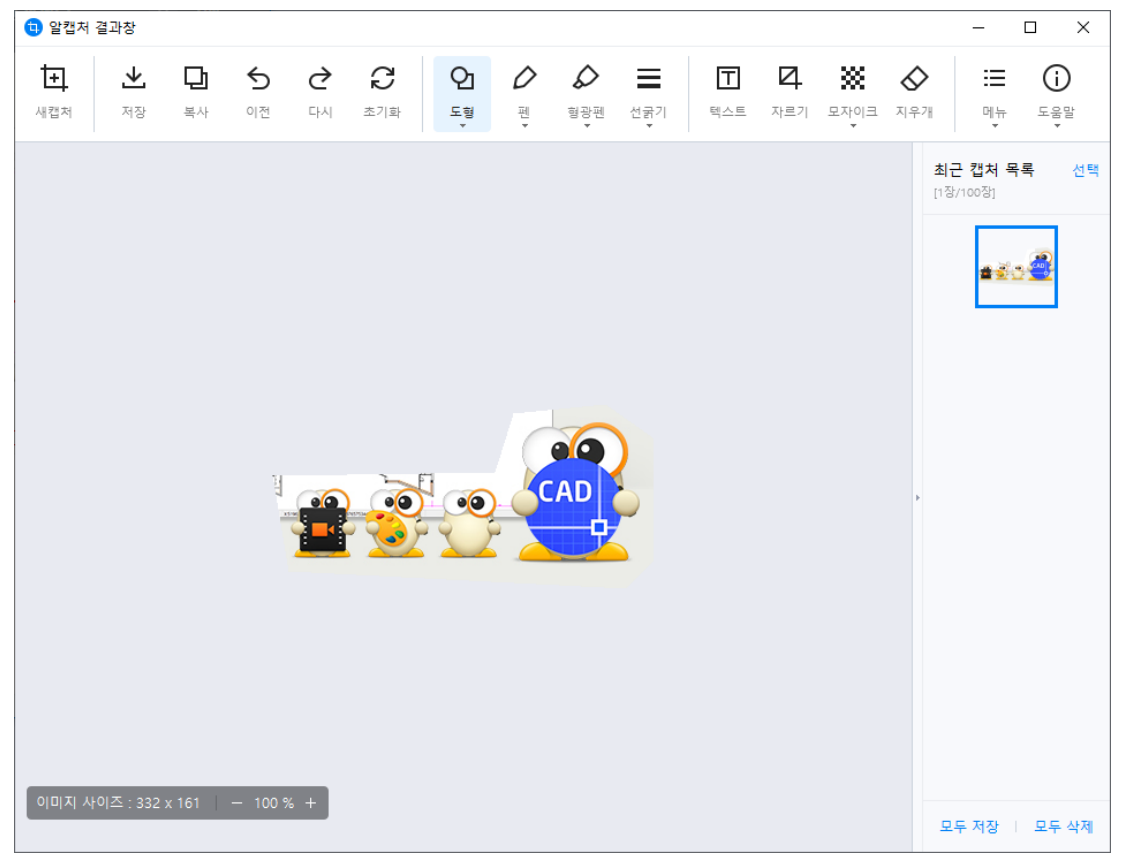

#### <span id="page-25-0"></span>**창 캡처**

마우스로 창 단위의 캡처 영역을 선택해 캡처합니다.

1. 창 캡처를 선택합니다.

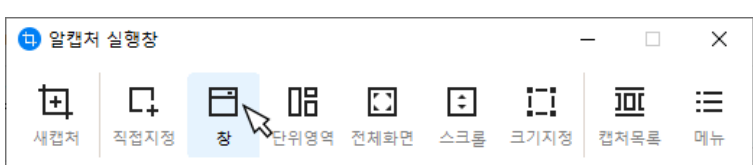

2. 캡처를 원하는 창으로 마우스를 이동하면 창 단위의 선택 영역이 보여집니다.

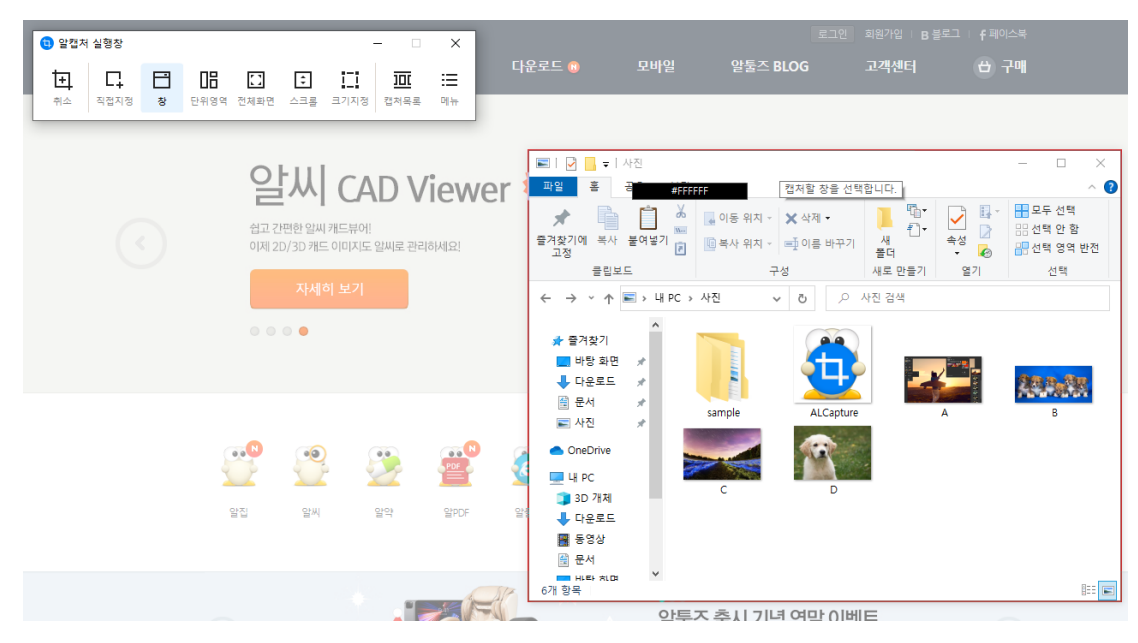

3. 선택 된 창 위에서 마우스를 클릭하면 캡처됩니다.

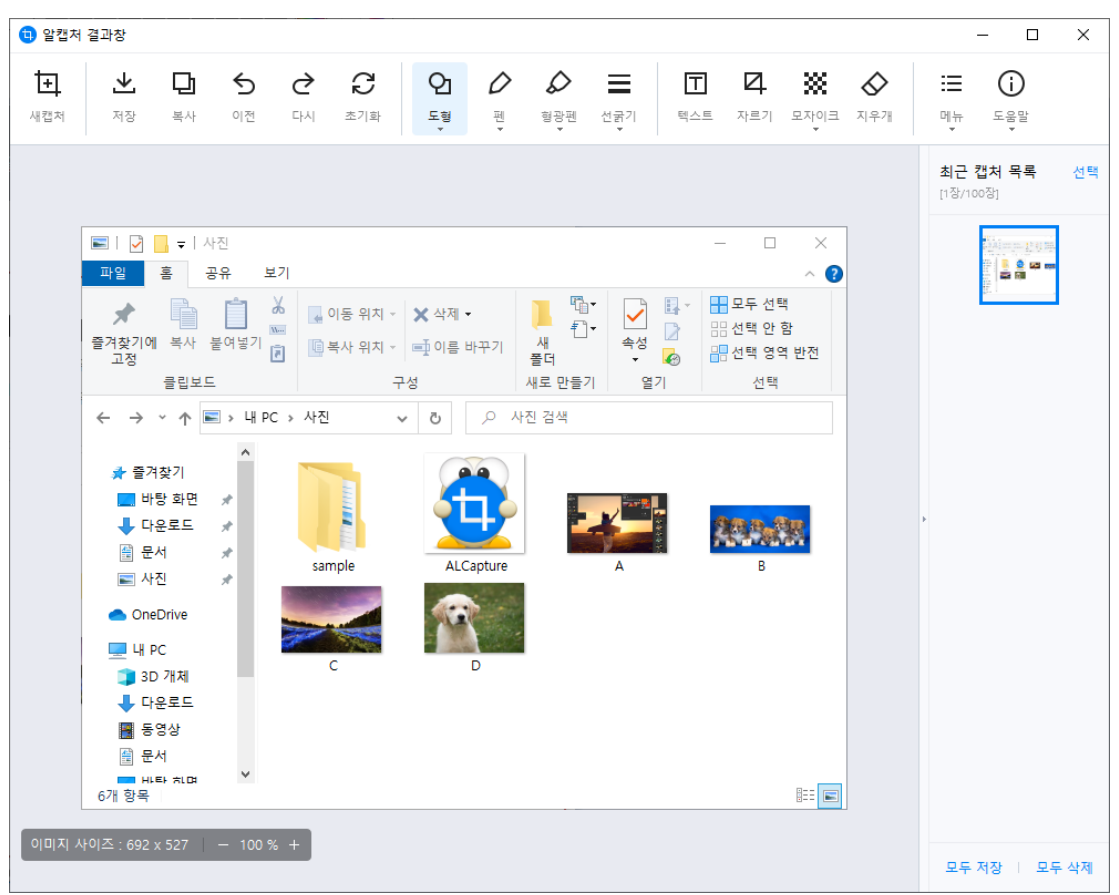

#### <span id="page-26-0"></span>**단위영역 캡처**

마우스로 단위 캡처 영역을 선택해 캡처합니다.

1. 단위영역 캡처를 선택합니다.

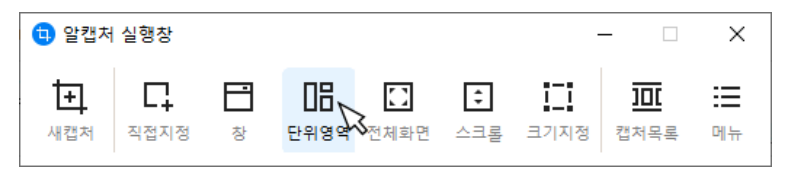

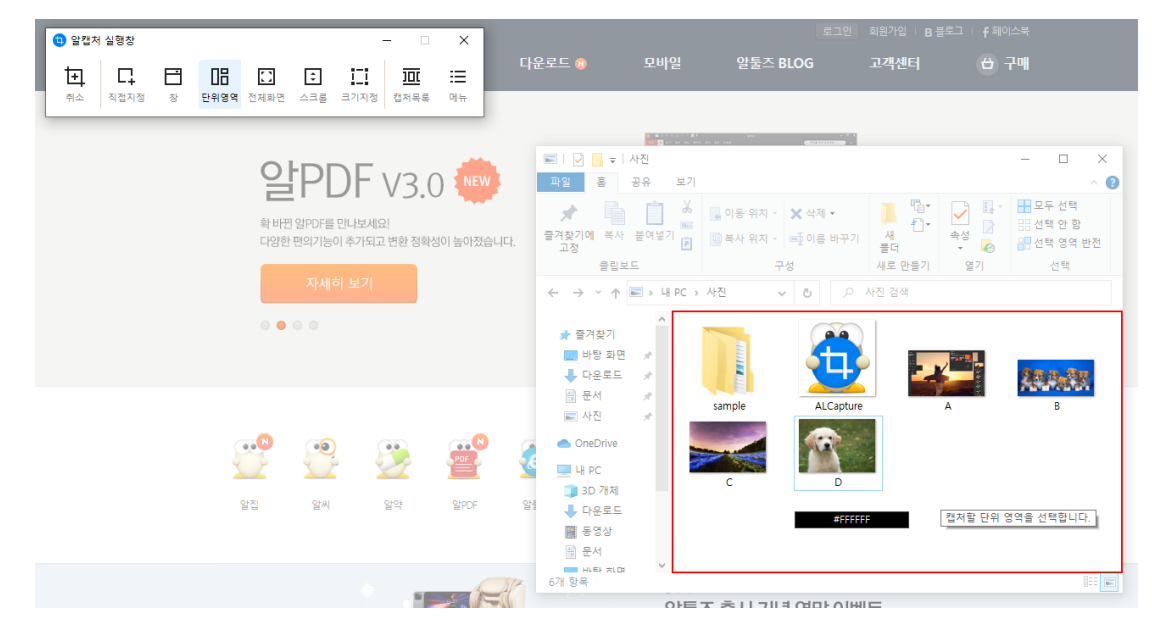

2. 캡처를 원하는 영역으로 마우스를 이동하면 단위 선택 영역이 보여집니다.

3. 표시된 이미지위에서 마우스를 클릭하면 캡처됩니다.

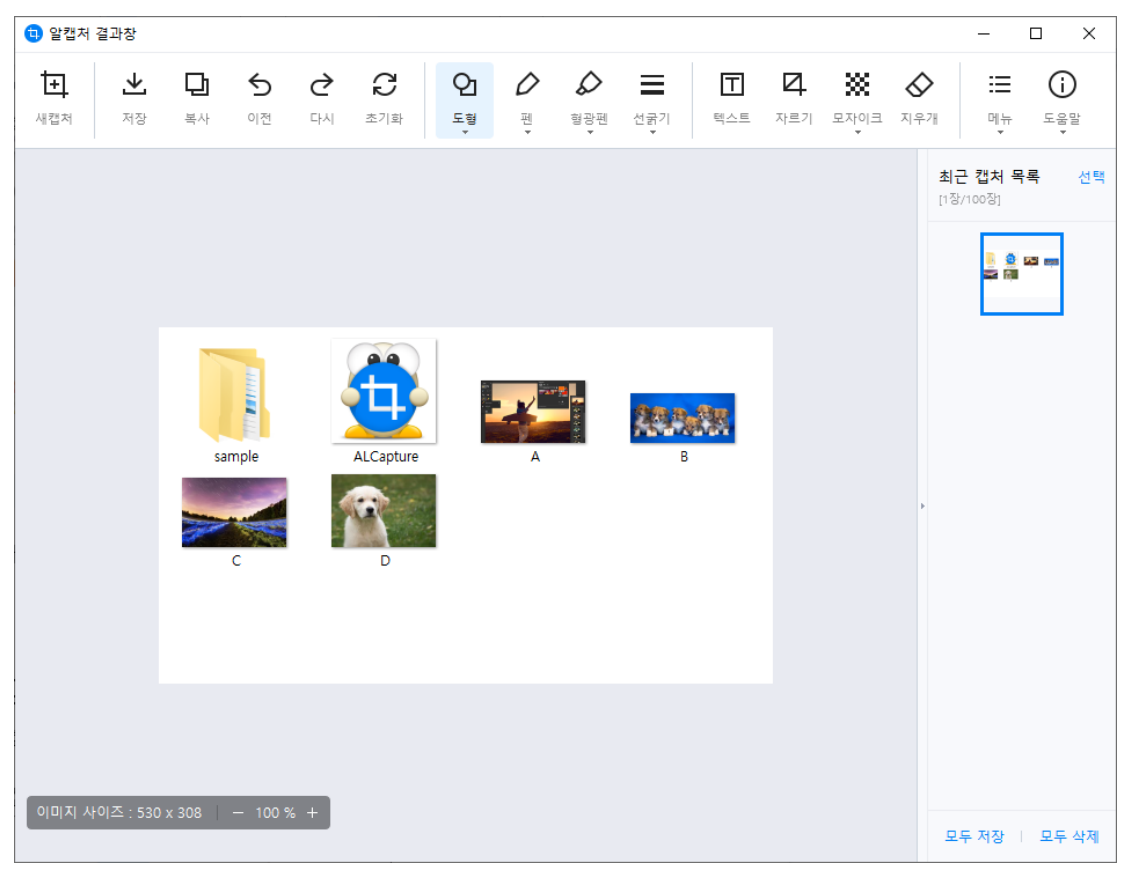

#### <span id="page-28-0"></span>**전체화면 캡처**

모니터에 보여지는 전체 화면을 캡처합니다.

1. 전체화면 캡처를 선택 하는 순간 모니터에 보여지는 전체화면을 캡처합니다.

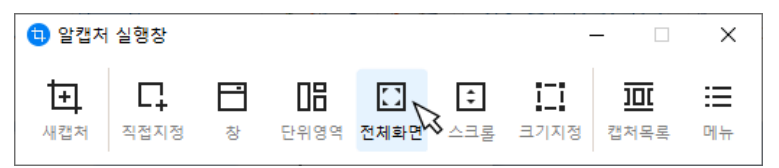

#### <span id="page-28-1"></span>**스크롤 캡처**

마우스로 스크롤이 있는 영역을 선택해 캡처합니다.

1. 스크롤 캡처를 선택합니다.

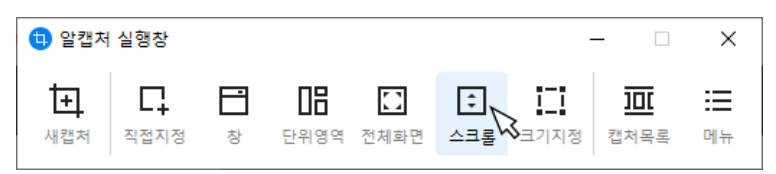

2. 스크롤이 있는 영역에 마우스를 올리면 캡처 가능한 영역이 보여집니다.

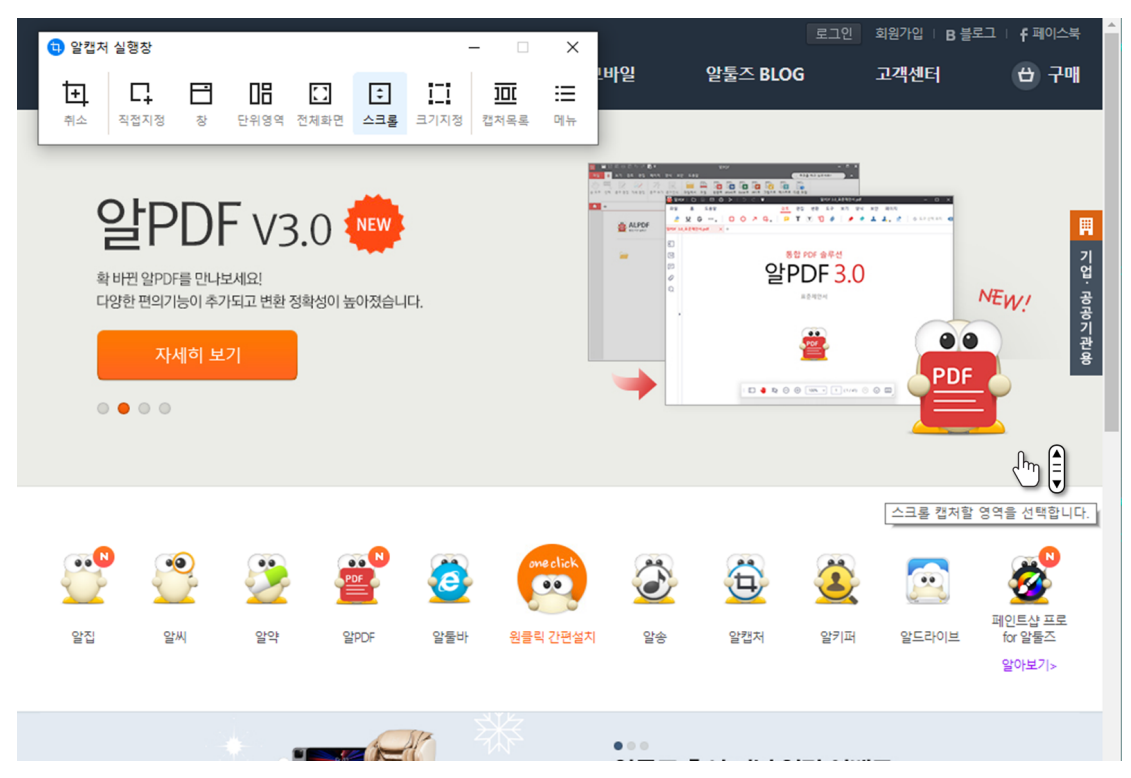

3. 캡처를 원하는 스크롤 영역을 클릭하면 자동으로 스크롤 되며 캡처합니다. [참고] Esc 버튼을 누르면 캡처를 중단할 수 있습니다.

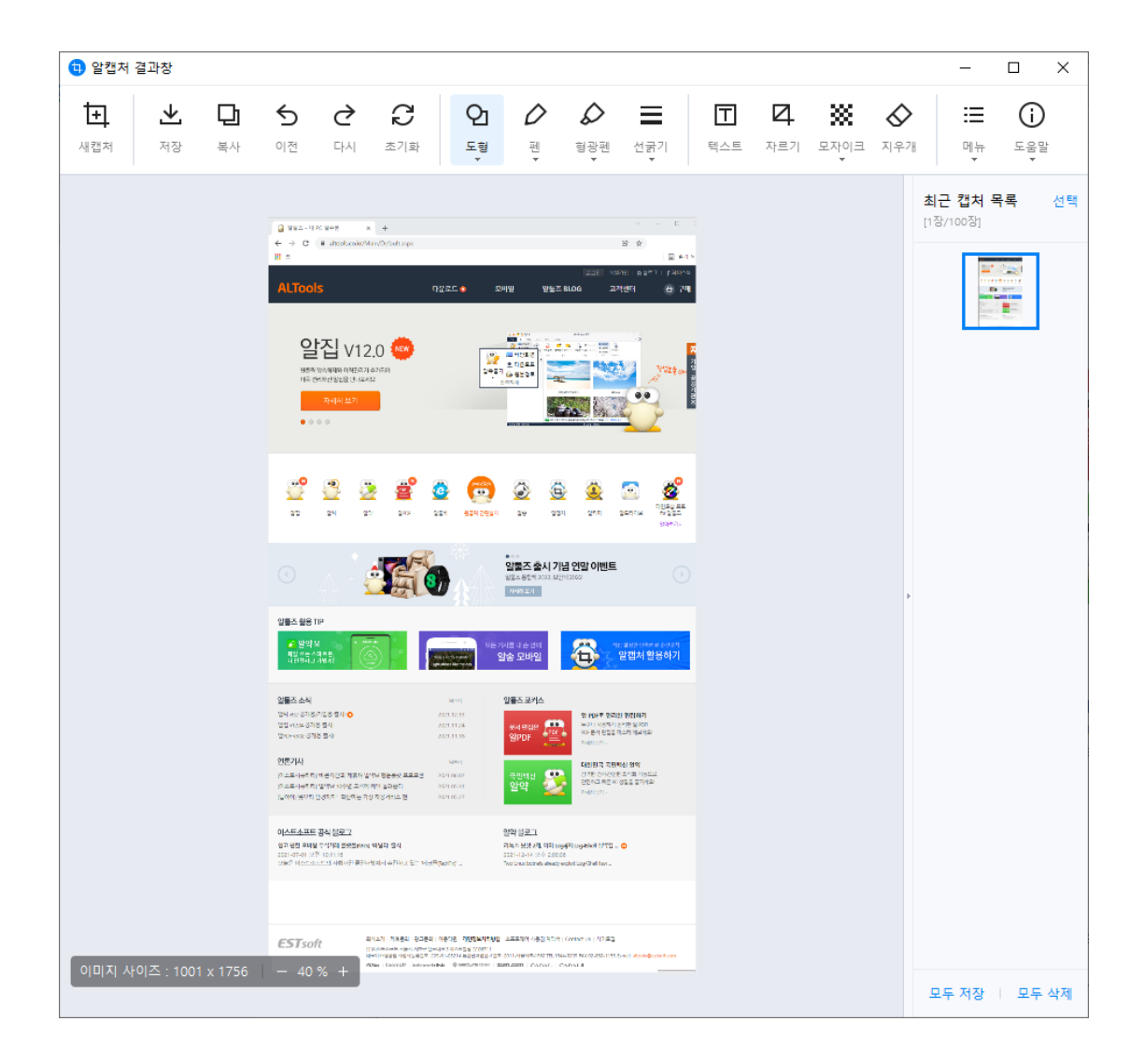

#### <span id="page-30-0"></span>**크기지정 캡처**

캡처할 범위를 특정 영역 및 사이즈로 고정 해두고 캡처 할 수 있습니다.

1. 크기지정 캡처를 선택합니다.

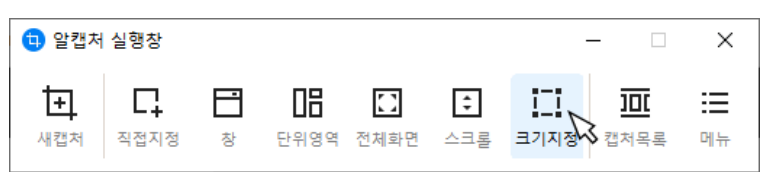

2. 캡처를 원하는 영역으로 이동 후 사이즈를 조절합니다.

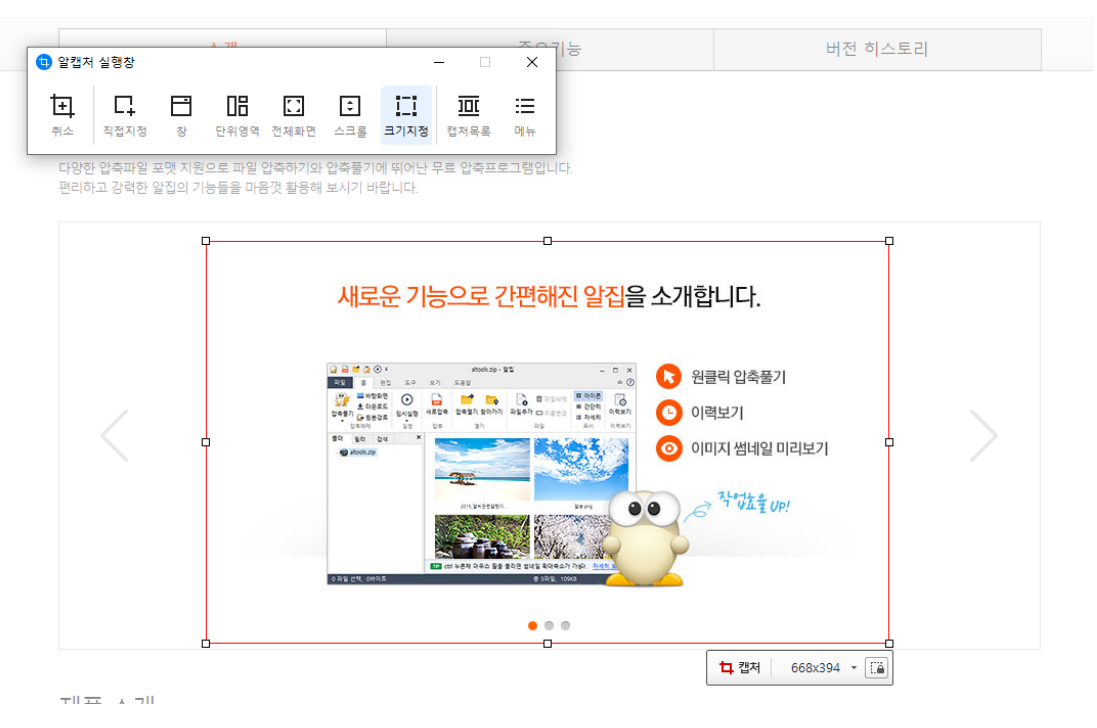

3. 영역 안에서 더블클릭(엔터 또는 캡처버튼 클릭)하면 지정된 영역을 캡처합니다.

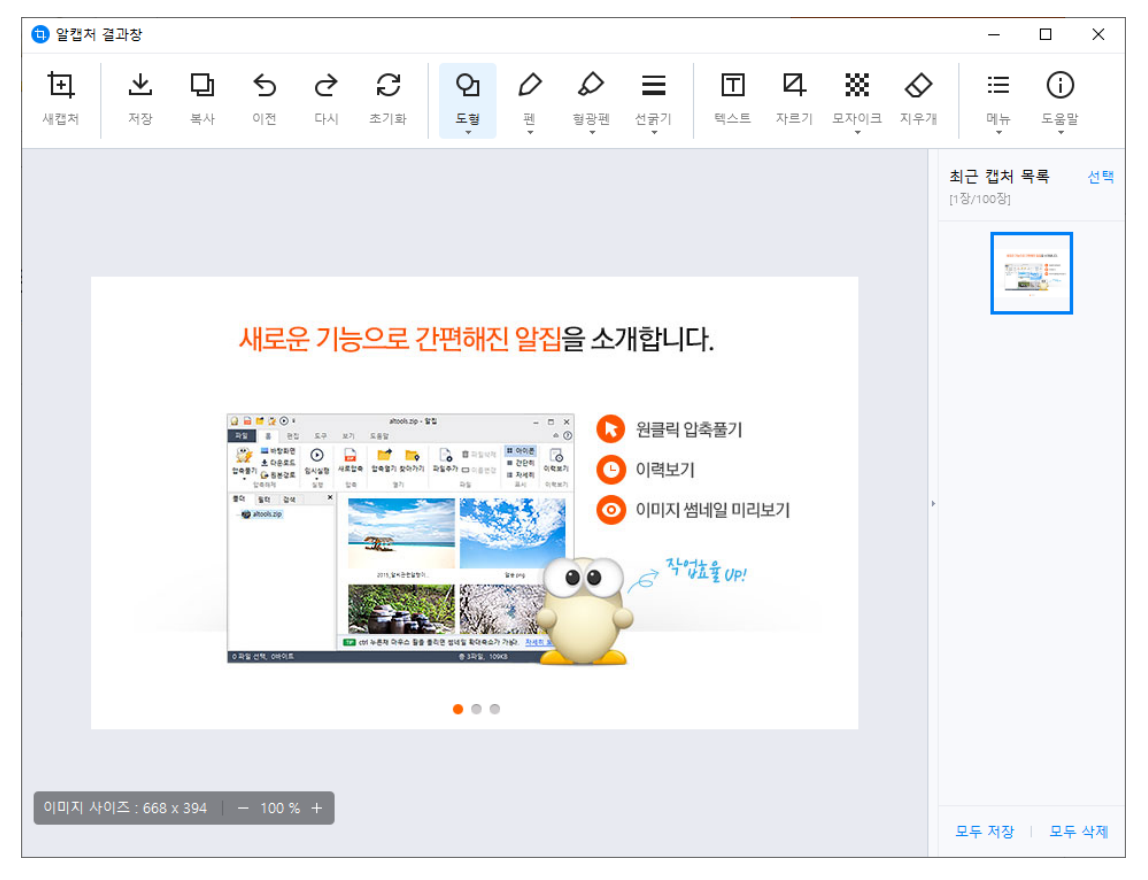

#### <span id="page-32-0"></span>**그리기 및 편집 도구**

알캡처에는 캡처 결과 이미지에 간단한 그림을 그리거나 편집할 수 있는 도구들이 있습니다.

#### 도형

1. 도형 메뉴를 선택합니다.

1 알캡처 결과창

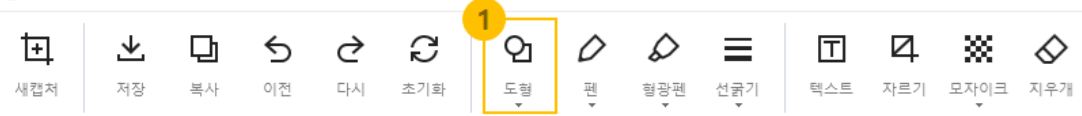

2. 사각형, 원, 말풍선, 선, 화살표 도형을 삽입 할 수 있습니다.

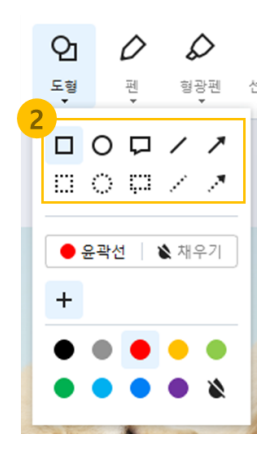

3. 윤곽선과 채우기 색상을 각각 선택할 수 있습니다.

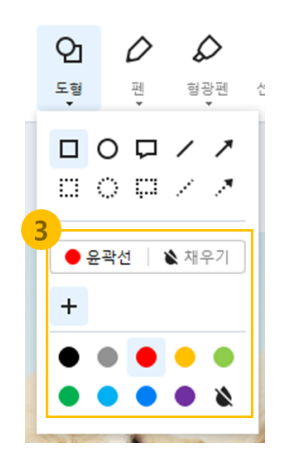

- HEX #be90ff  $\Box$   $\Diamond$   $\Box$   $\angle$   $\angle$ ● 윤곽선 │ ◇ 채우기  $^{+}$ 확인 취소
- 4. + 버튼을 눌러 사용자 지정 색상을 추가할 수 있습니다.

5. 설정이 완료되었으면 화면에 드래그하여 도형을 그립니다.

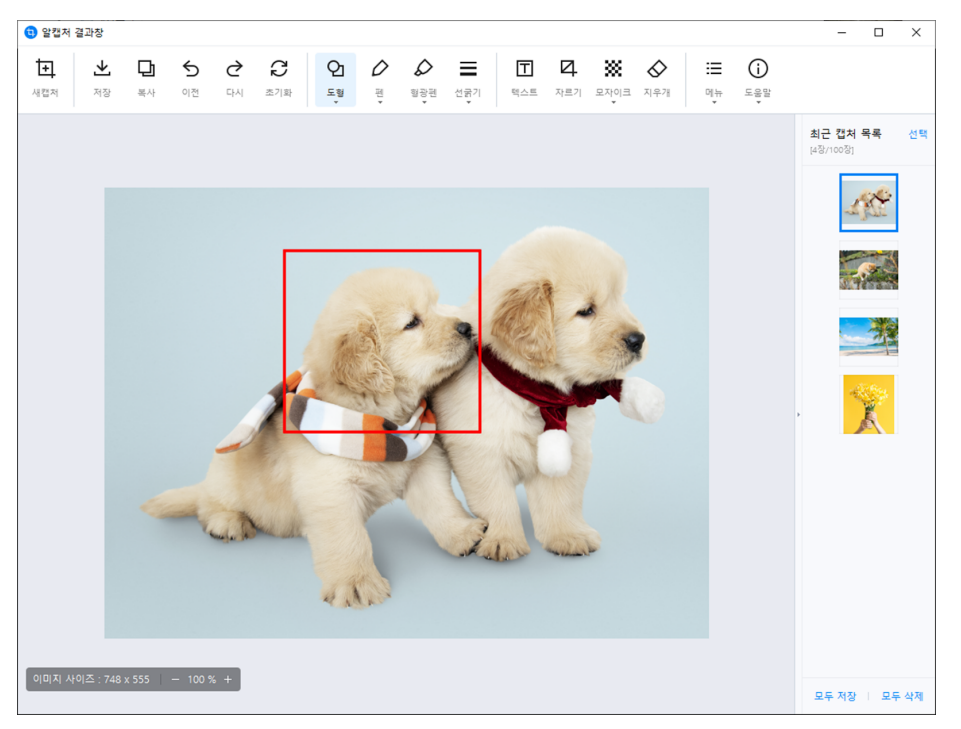

#### 펜

1. 펜 메뉴를 선택합니다.

6 악캔처 격과창

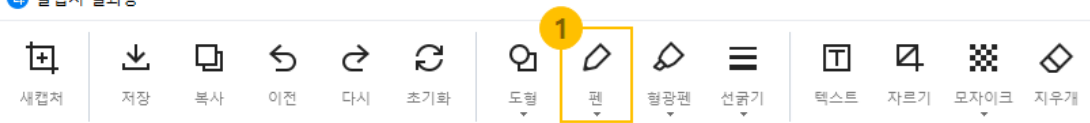

2. 잉크 색상을 선택할 수 있습니다.

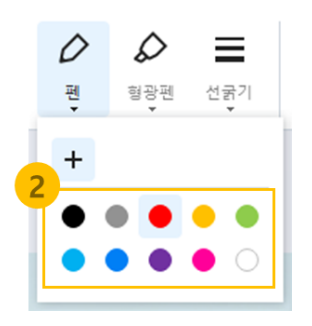

3. + 버튼을 눌러 사용자 지정 색상을 추가할 수 있습니다.

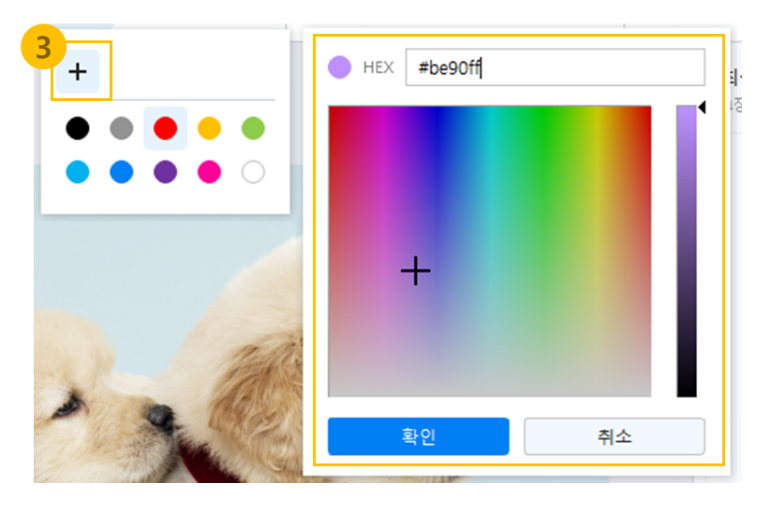

- **⊙** 알캡처 결과창  $\begin{tabular}{lllll} - & $\square$ & $\times$ \end{tabular}$ .<br>최근 캡처 목록 ...<br>선택 ≧ 不 Ÿ  $4\Lambda$ .  $[0|0|0|1|4|0|\Delta|: 748 \times 555] = -100\% +$ -<br>모두 저장 | 모두 삭제
- 4. 설정이 완료되었으면 화면에 드래그하여 글씨를 쓰거나 낙서할 수 있습니다.

#### 형광펜

1. 형광펜 메뉴를 선택합니다.

1 알캡처 결과창

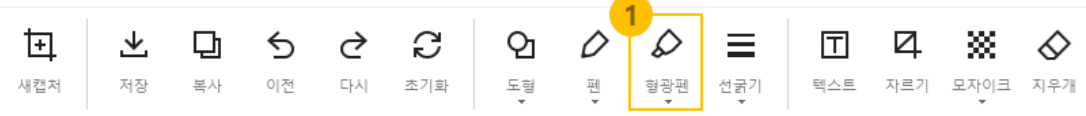

2. 잉크 색상을 선택할 수 있습니다.

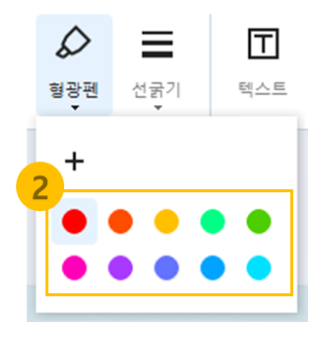

3. + 버튼을 눌러 사용자 지정 색상을 추가할 수 있습니다.

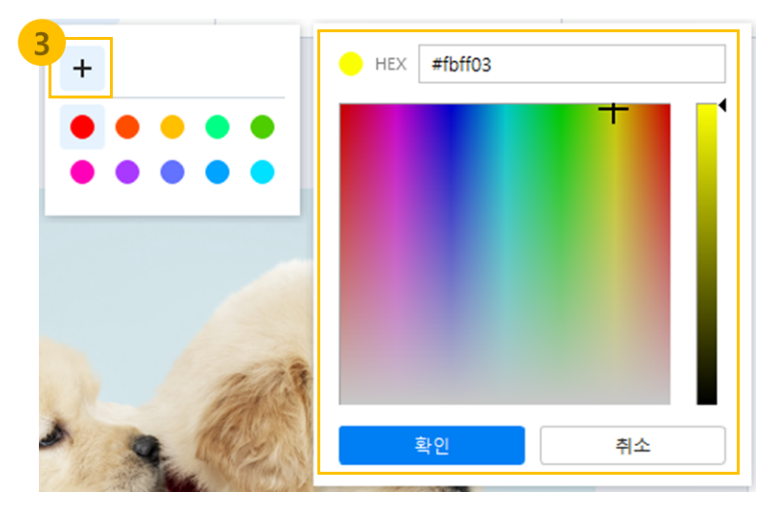
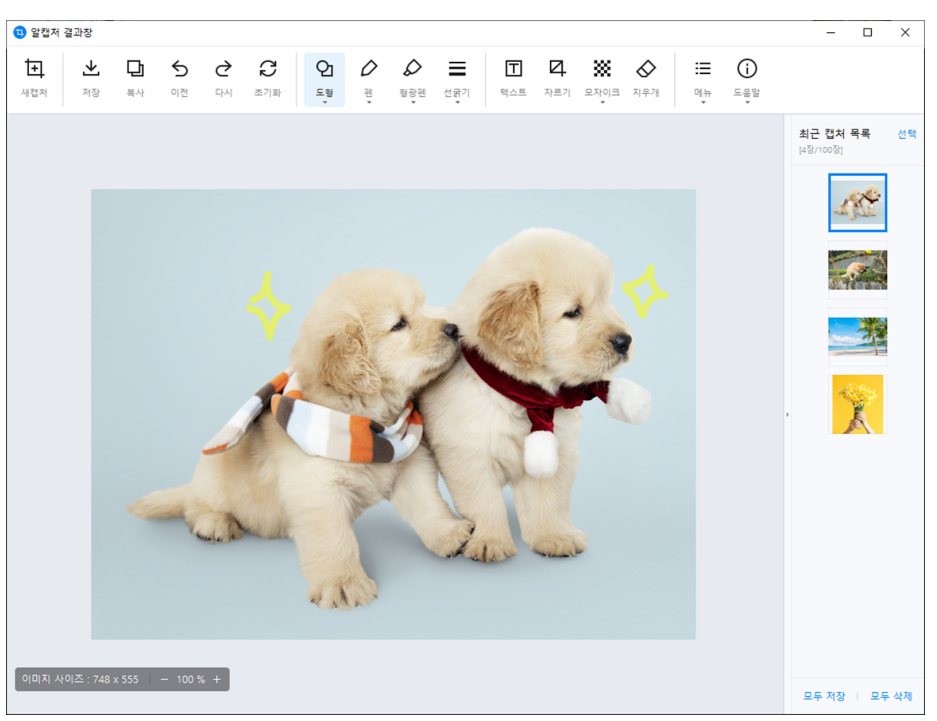

4. 설정이 완료되었으면 화면에 드래그하여 강조 표시를 할 수 있습니다.

## 선굵기

도형, 펜, 형광펜의 선 굵기를 지정할 수 있습니다.

1. 선굵기 메뉴를 선택합니다.

❶ 알캡처 결과창

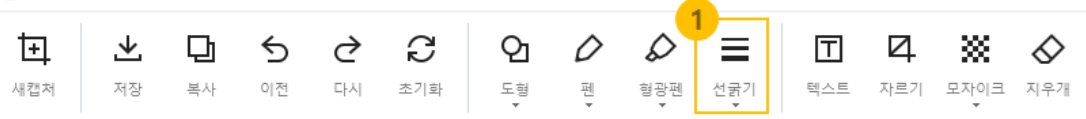

2. 1, 3, 5, 8, 12px 중 원하는 펜 두께를 선택합니다.

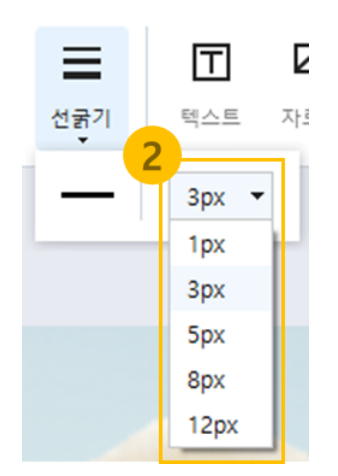

### 텍스트

1. 텍스트 메뉴를 선택합니다.

**+ 안** 알캡처 결과창

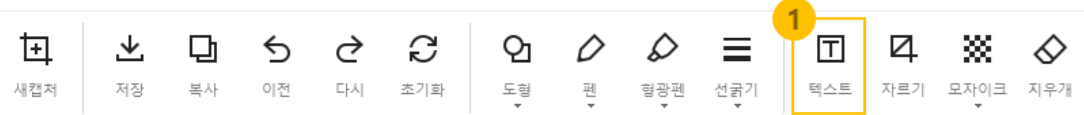

2. 텍스트 삽입을 원하는 위치를 클릭하여 텍스트 입력 박스를 만듭니다.

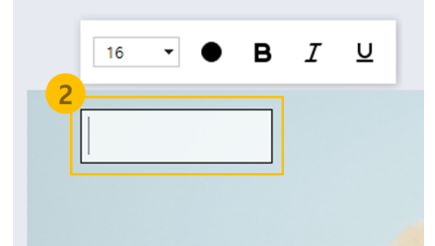

3. 원하는 문장을 입력합니다.

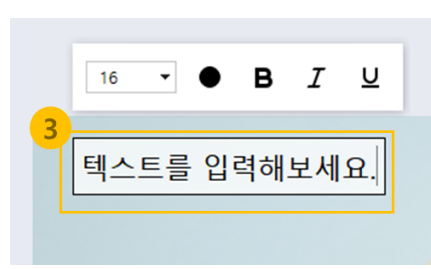

4. 텍스트 입력 박스 주변의 설정 팝업에서 글자 크기, 색, 굵기, 기울임, 밑줄 옵션을 설정할 수 있습니다.

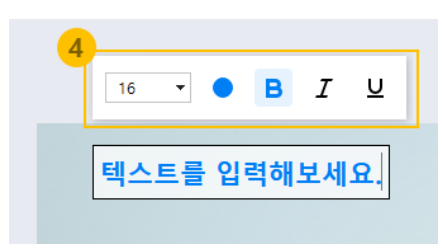

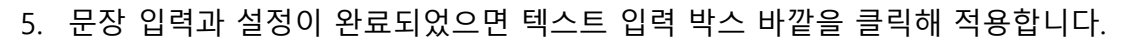

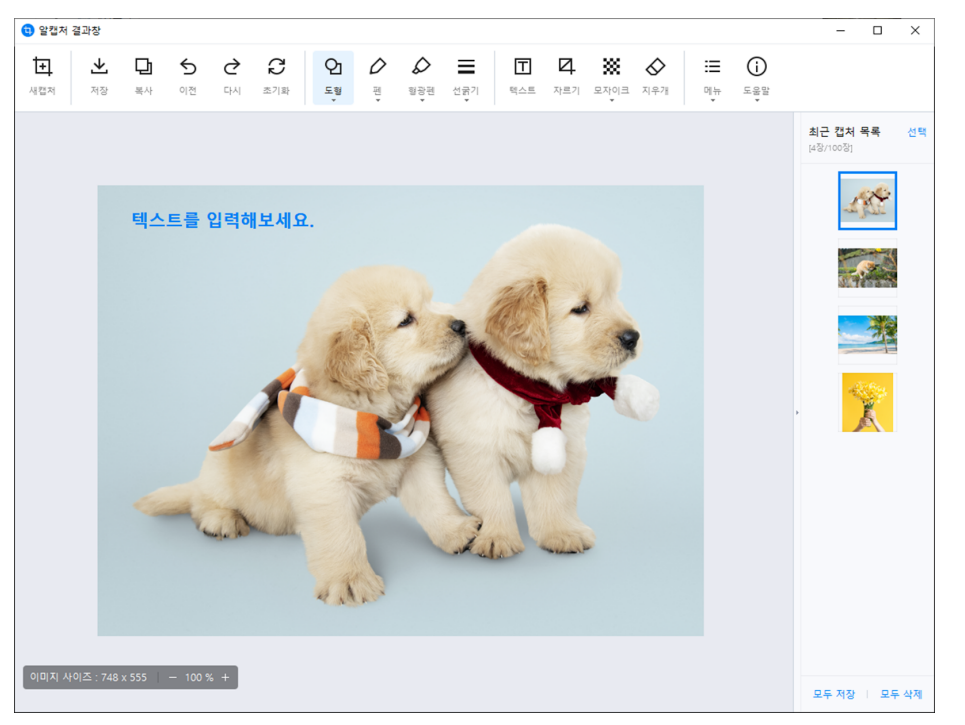

# 자르기

1. 자르기 메뉴를 선택합니다.

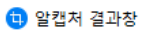

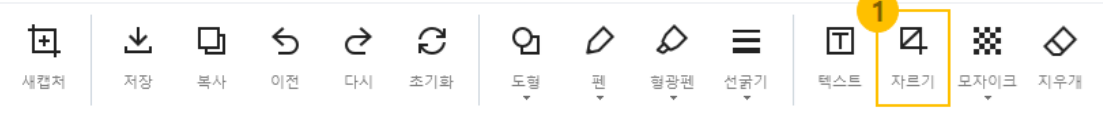

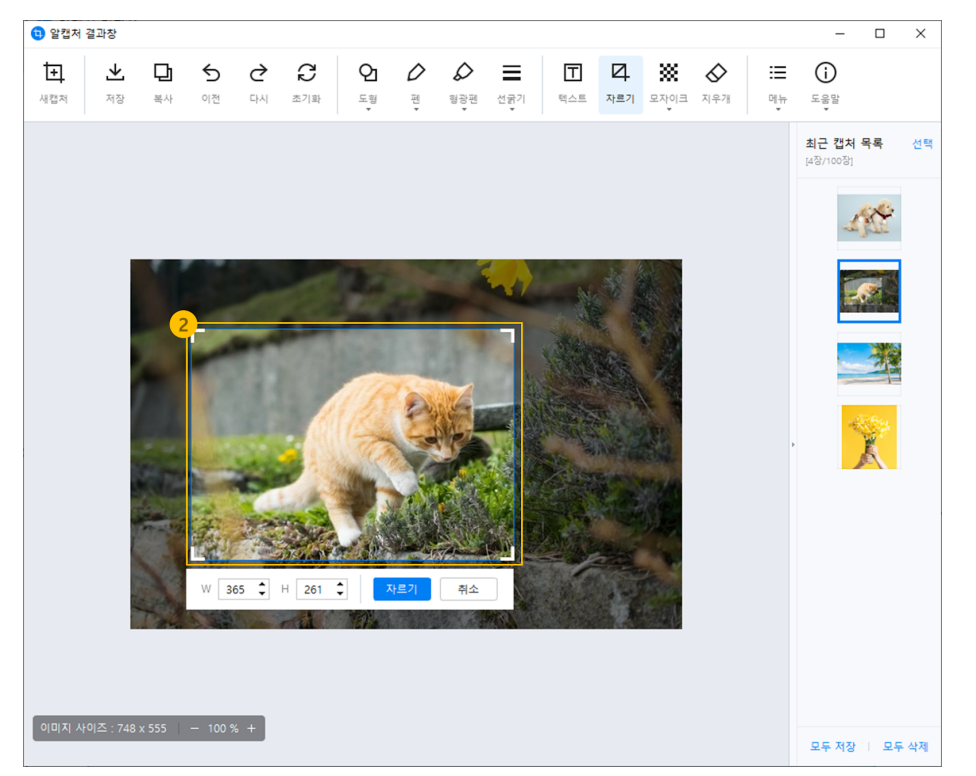

2. 화면에 나타나는 사각형 영역의 윤곽선을 드래그하여 크기를 설정합니다.

또는 영역 하단에 너비와 높이 숫자를 입력하거나 화살표를 클릭하여 크기를 설정할 수 있습니다.

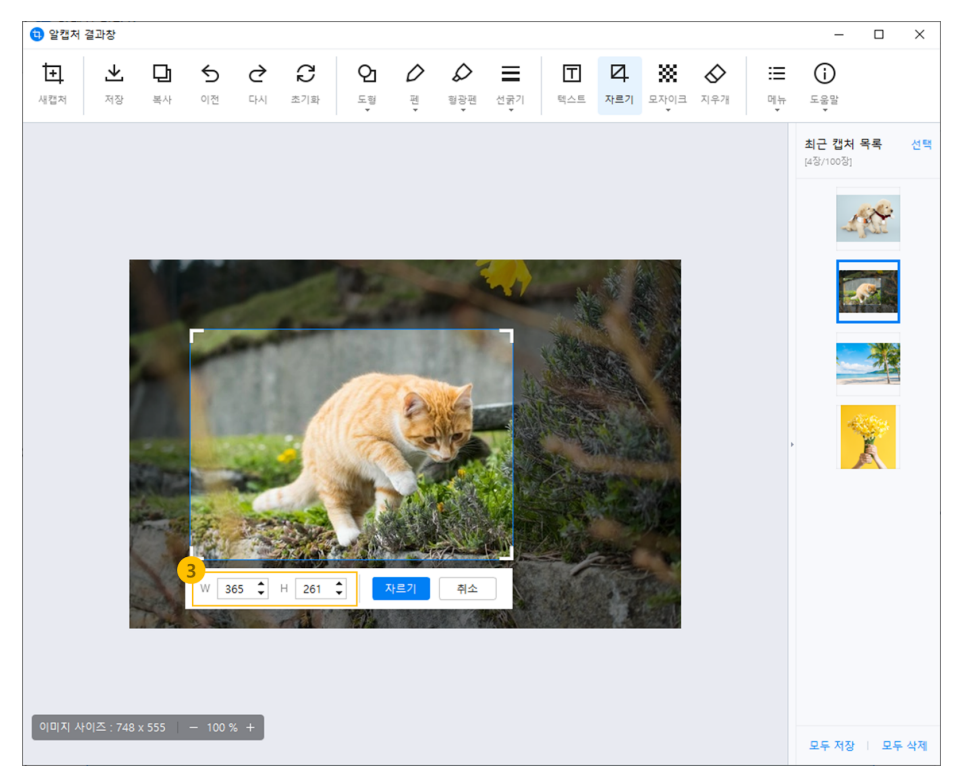

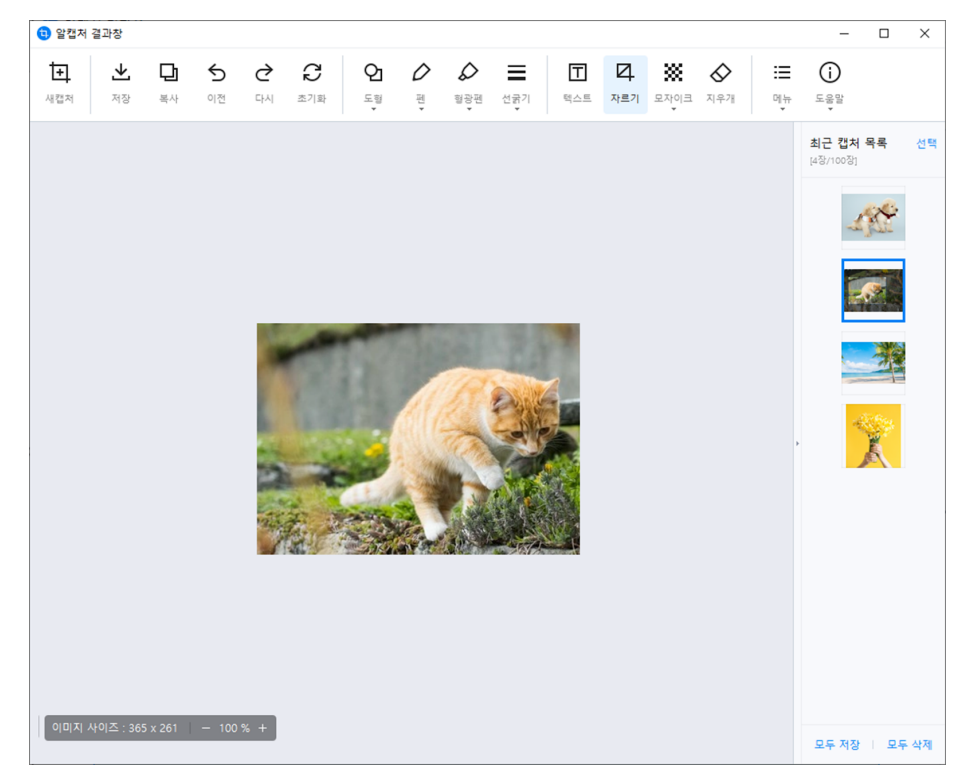

3. 자르기 버튼을 클릭하면 설정한 사각형 영역의 이미지만 남게 됩니다.

### 모자이크

1. 모자이크 메뉴를 선택합니다.

**+ 알캡처** 결과창

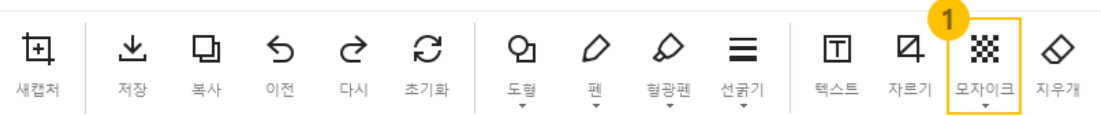

2. 원하는 모자이크 강도를 선택합니다.

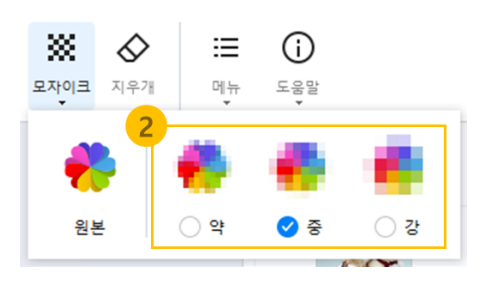

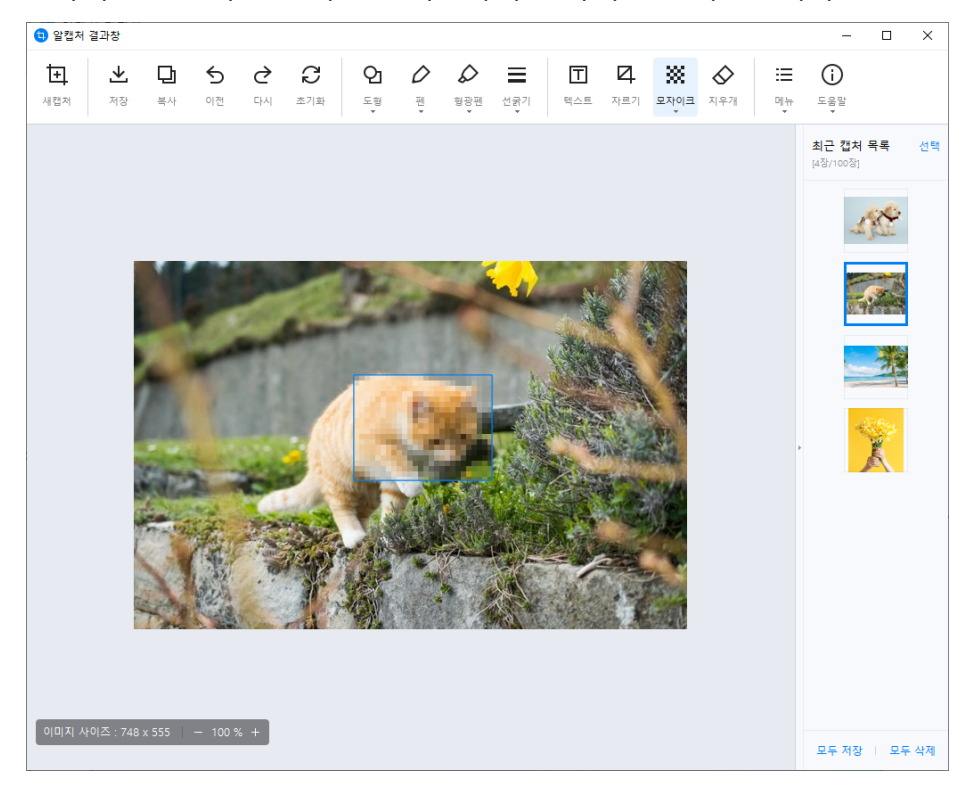

3. 모자이크를 원하는 영역을 드래그하여 모자이크를 적용합니다.

- 지우개
	- 1. 지우개 메뉴를 선택해 현재 이미지에 그려진 글씨, 도형, 형광펜, 모자이크를 제거할 수 있습니다.

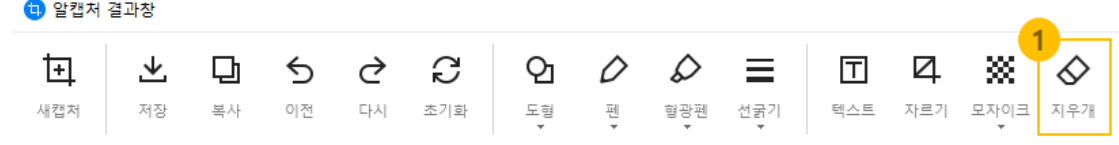

2. 툴바의 '초기화' 메뉴를 클릭하면 모든 그림을 한꺼번에 제거할 수 있습니다.

**1** 알캡처 결과창

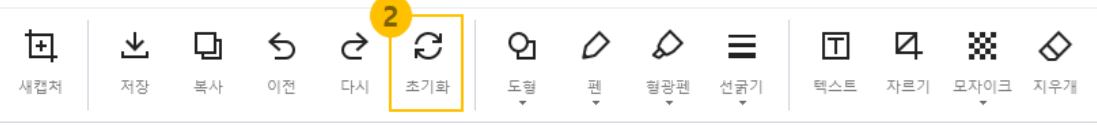

[참고] 이미지 우클릭 시 나오는 컨텍스트 메뉴에서 '편집 초기화'를 클릭해도 동일합니다.

### **최근 캡처 목록**

결과창에 캡처한 이미지를 쌓아 보여줍니다.

### 이미지 썸네일

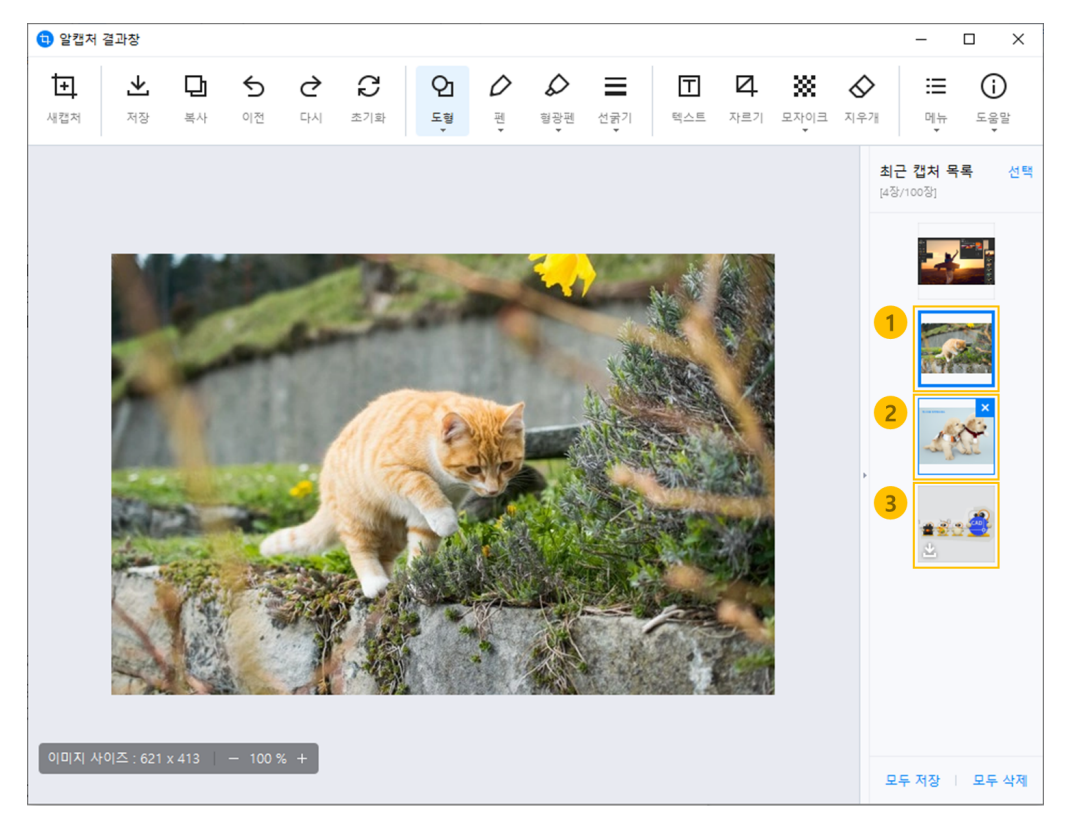

- 1. 선택된 이미지: 현재 선택한 이미지거나 바로 캡처한 이미지에 선택 테두리 표시가 나타납니다.
- 2. 이미지 삭제 표시: 이미지에 마우스 오버 시 X 버튼이 나타나며, 클릭 시 이미지를 삭제할 수 있습니다. Del키를 눌러 삭제할 수도 있습니다.
- 3. 이미지 저장 표시: 이미지를 저장하면 저장 표시가 나타납니다. 저장 표시는 이미지가 편집될 경우 사라지게 됩니다.

Pin 기능

최근 캡처 목록에 이미지를 고정할 수 있는 기능입니다. 고정한 이미지는 알캡처를 재실행하더라도 최근 캡처 목록에 남아있으며, 최대 5개까지 설정 가능합니다.

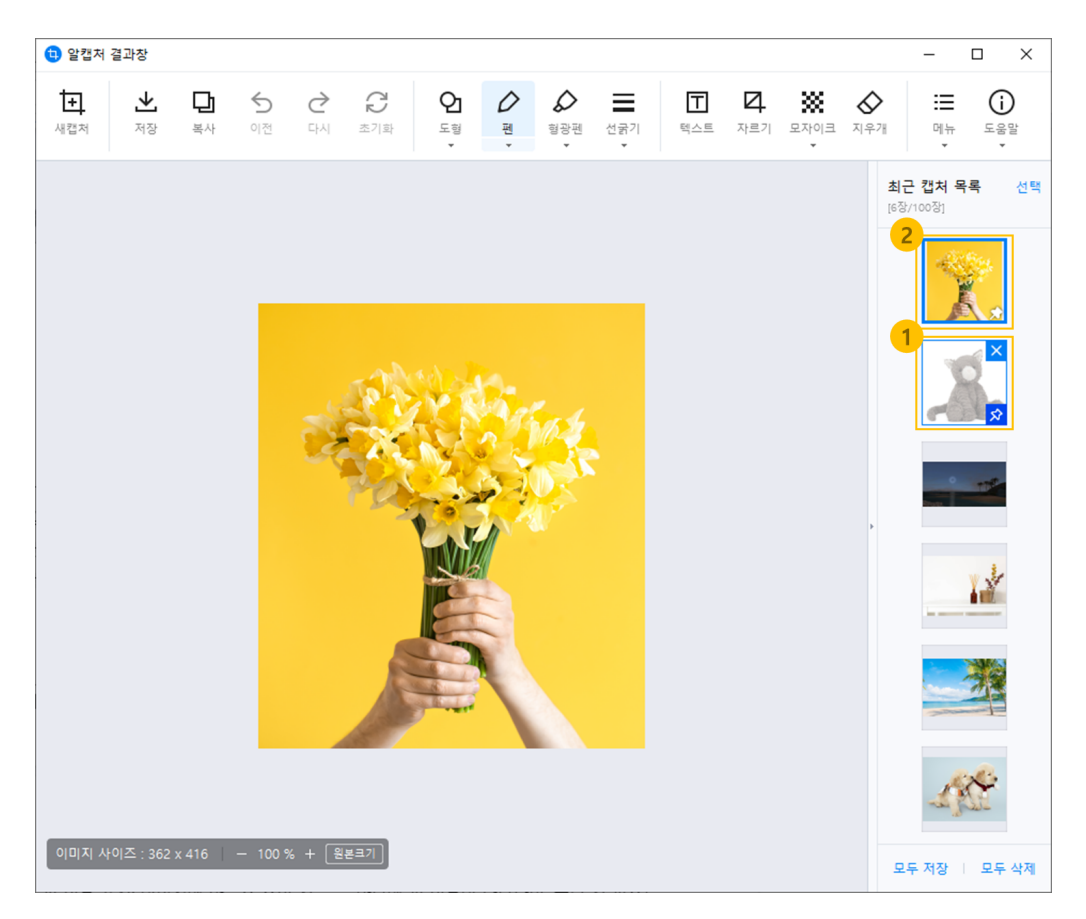

- 1. 핀 버튼 표시: 이미지에 마우스 오버 시 우측 하단에 핀 버튼이 나타나며, 클릭 시 핀으로 고정할 수 있습니다.
- 2. 핀 고정 여부 표시 및 핀 해제: 핀으로 고정된 이미지는 핀 버튼 위치에 핀 표시가 보여집니다. 핀 표시가 있는 이미지에서 핀 버튼을 한번 더 누르면 핀 고정이 해제됩니다.

[참고] 새롭게 핀으로 고정한 이미지는 항상 최근 캡처 목록의 최상단으로 이동하고, 핀으로 고정된 이미지들은 최근 캡처 목록의 상위에 위치합니다. 이를 활용해 최근 캡처 목록의 이미지 순서를 변경할 수도 있습니다.

[참고] Pin 기능은 알캡처 v3.03부터 지원합니다. 동작에 차이가 있을 경우 최신 버전으로 업데이트 해주세요.

### 모두 저장

최근 캡처 목록에 [모두 저장] 버튼을 클릭하여 쌓여 있는 이미지를 모두 저장시켜 줍니다.

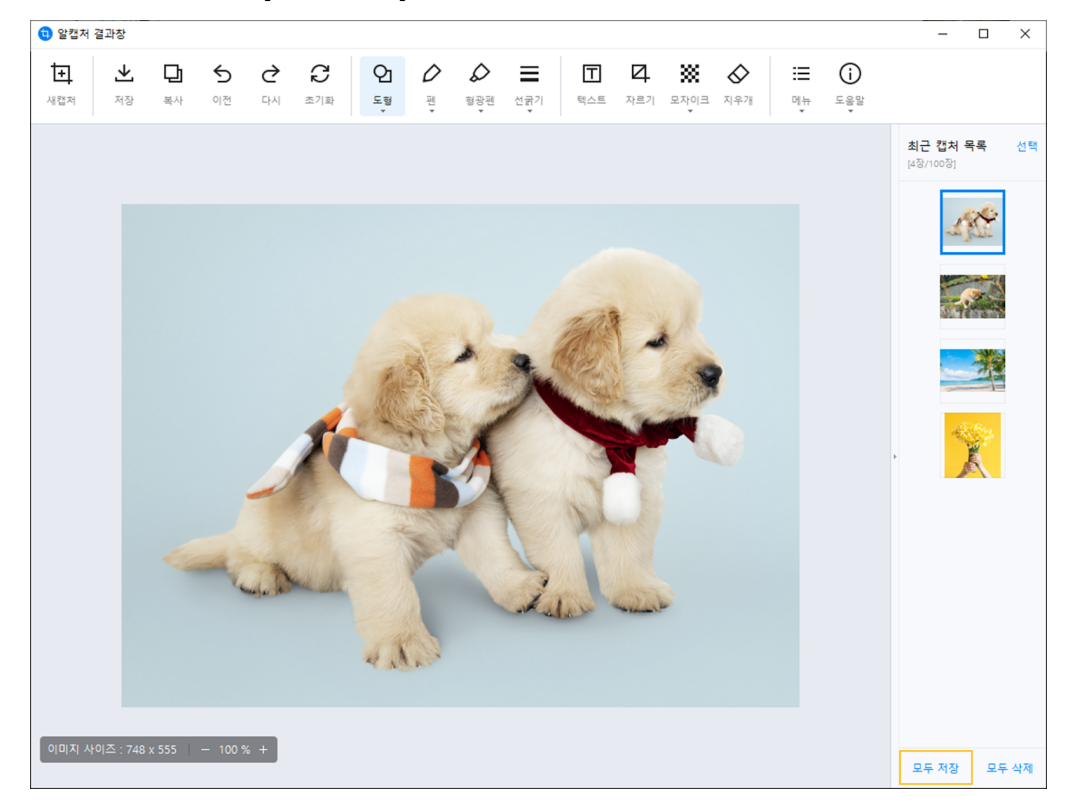

1. [모두 저장] 버튼 클릭 시 아래와 같은 저장창이 나타납니다.

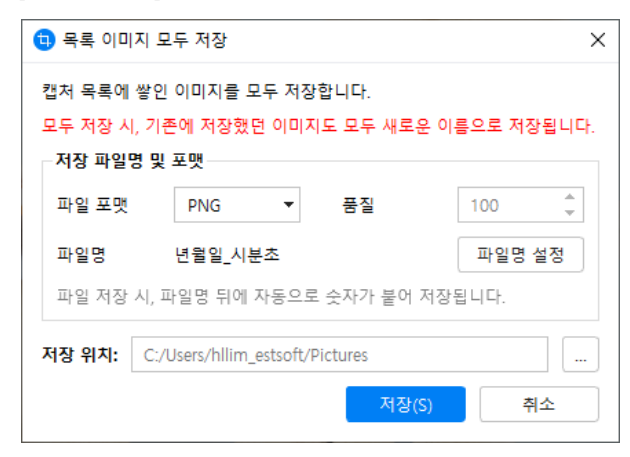

- 저장 파일명 및 포맷: 저장할 파일명과 포맷을 설정합니다.

- 저장 위치: 이미지를 저장할 위치를 설정합니다.

[참고] 모두 저장 시, 기존에 저장했던 이미지도 모두 새로운 이름으로 저장되며, 파일명 뒤에 자동으로 숫자가 붙어 저장됩니다.

### 모두 삭제

최근 캡처 목록에 [모두 삭제] 버튼을 클릭하여 쌓여 있는 이미지를 모두 삭제합니다.

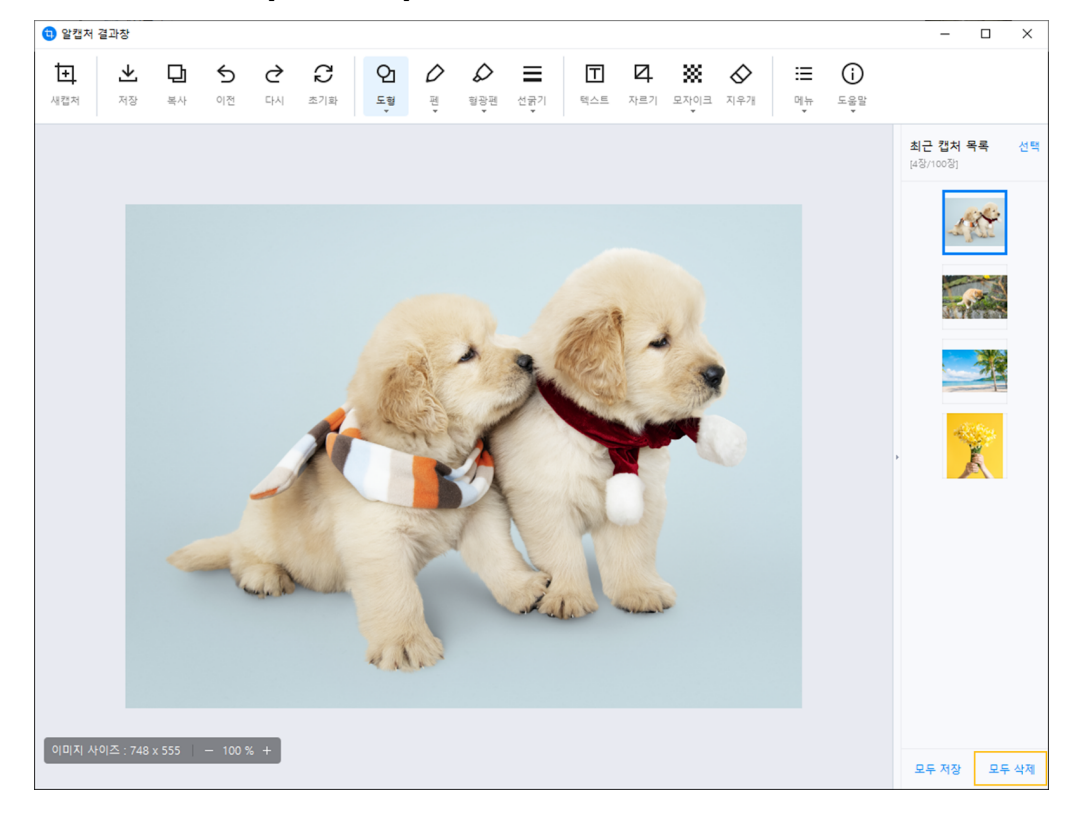

1. [모두 삭제] 버튼 클릭 시 아래와 같은 삭제 알림창이 나타나며, [예] 버튼 클릭 시 모든 이미지가 최근 캡처 목록에서 삭제됩니다.

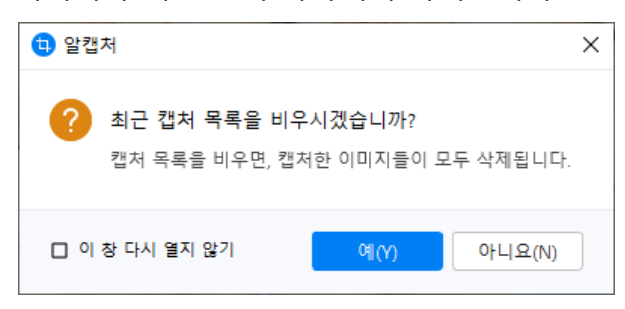

### **선택 모드**

여러 장을 선택하여 한 번에 저장하거나 삭제하고 싶을 때 선택모드를 활성화 합니다.

1. 최근 캡처 목록 우측의 [선택] 버튼을 클릭하면 선택 모드가 활성화됩니다.

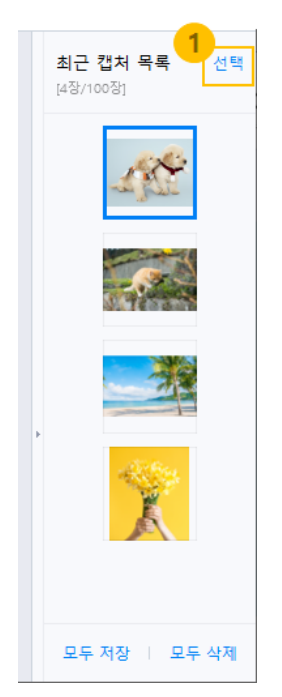

2. 선택 모드를 활성화 하면 이미지 좌측 상단에 선택 가능 버튼이 표시됩니다.

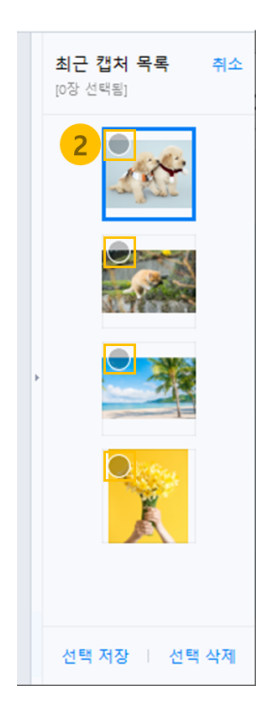

3. 원하는 이미지를 여러 장 선택할 수 있고, 선택된 이미지 수가 상단에 표시됩니다.

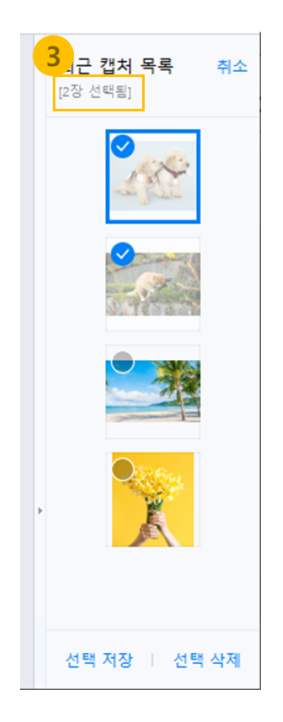

4. [취소] 버튼을 클릭하면 선택 모드를 해제할 수 있습니다.

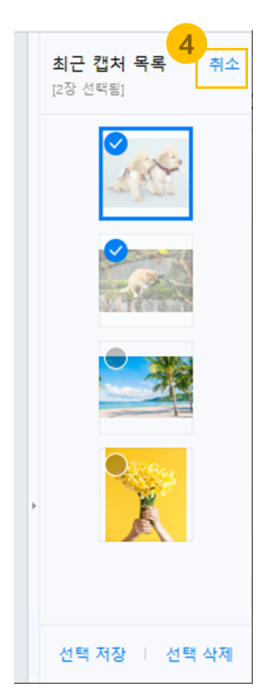

선택 저장

1. 선택 모드를 활성화 한 후 저장하고 싶은 이미지들을 선택합니다.

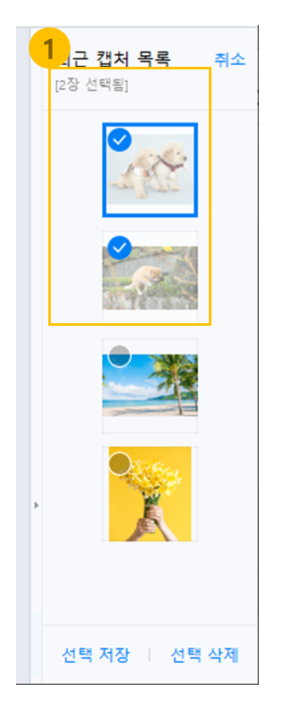

2. 하단의 [선택 저장] 버튼을 클릭하면 아래와 같은 저장창이 나타납니다.

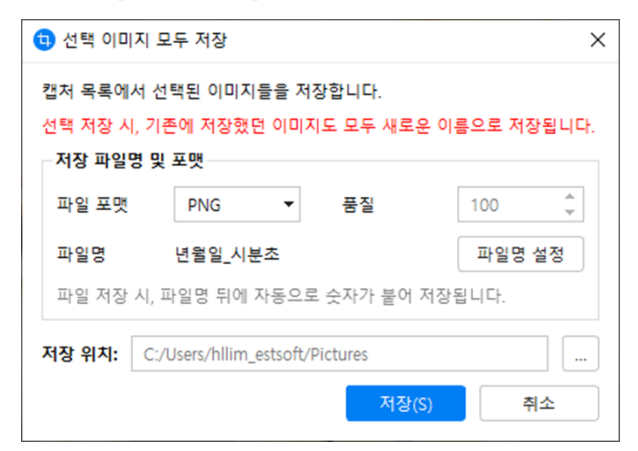

- 저장 파일명 및 포맷: 저장할 파일명과 포맷을 설정합니다.
- 저장 위치: 이미지를 저장할 위치를 설정합니다.

[참고] 선택 저장 시, 기존에 저장했던 이미지도 모두 새로운 이름으로 저장되며, 파일명 뒤에 자동으로 숫자가 붙어 저장됩니다.

### 선택 삭제

1. 선택 모드를 활성화 한 후 삭제하고 싶은 이미지들을 선택합니다.

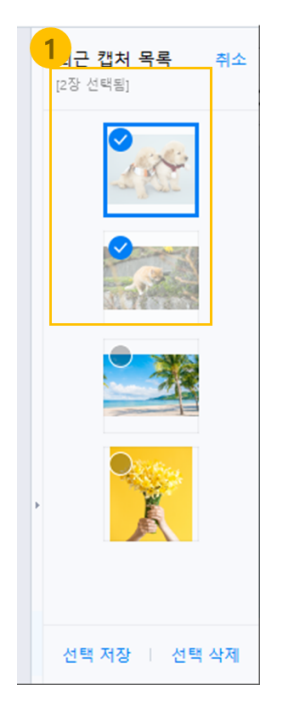

2. 하단의 [선택 삭제] 버튼을 클릭하면 아래와 같은 삭제 알림창이 나타나며, [예] 버튼 클릭 시 선택된 이미지가 최근 캡처 목록에서 삭제됩니다.

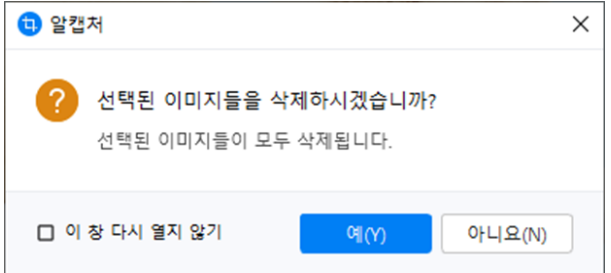

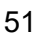

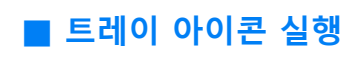

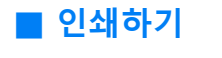

**부가 기능**

(아래 항목을 누르면 해당 내용 페이지로 이동합니다.)

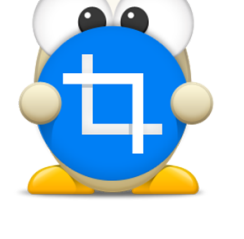

# **부가 기능**

# <span id="page-51-0"></span>**인쇄하기**

캡처한 이미지를 프린터로 출력할 수 있습니다.

1. [메뉴] → [인쇄하기]를 실행합니다.

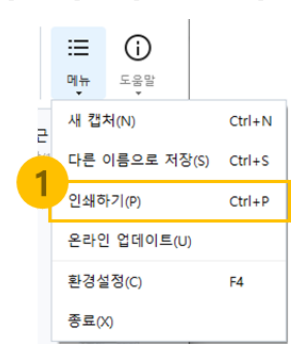

[참고] 캡처 결과창의 마우스 우클릭 메뉴로도 가능 합니다.

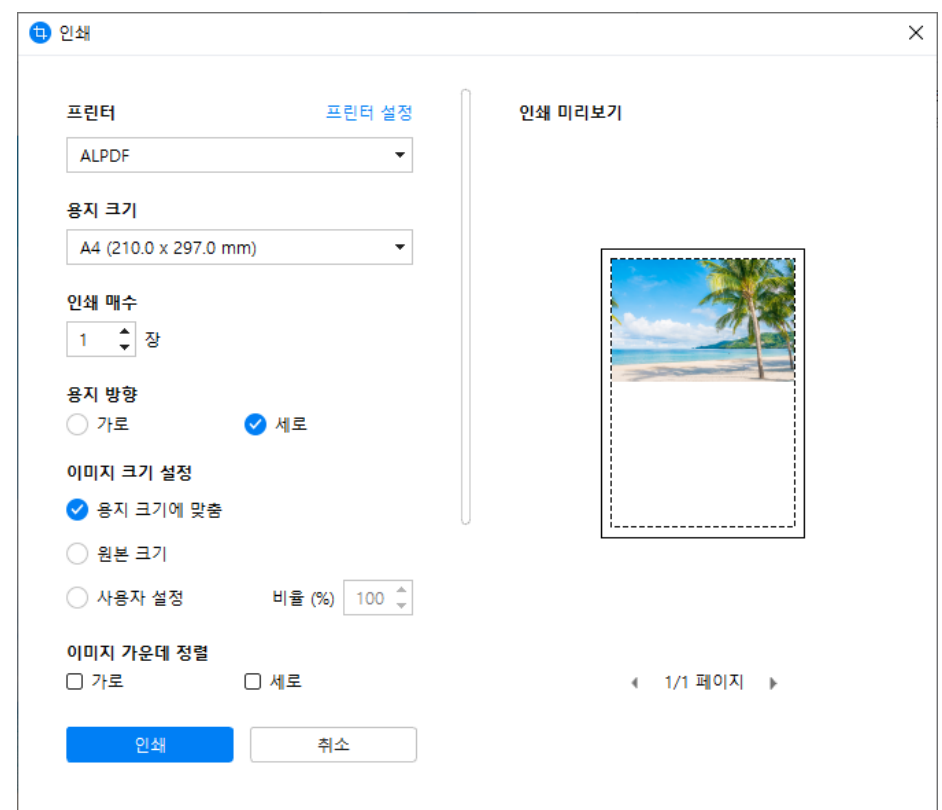

2. 나타나는 인쇄 옵션 창에서 인쇄 옵션을 설정할 수 있습니다.

- 프린터: PC에 설치되어 있는 프린터 목록 중에서 선택합니다.

- 프린터 설정: windows에서 제공하는 기본 프린터 옵션을 설정할 수 있습니다.

- 용지 크기: 인쇄 용지를 선택합니다.

- 인쇄 매수: 인쇄할 매수를 선택합니다.

- 용지 방향: 가로, 세로 방향 중 인쇄할 방향을 설정합니다.

- 이미지 크기 설정: 이미지를 용지 크기에 맞춰 확대하거나, 원본 크기 그대로 인쇄할 수 있습니다. 사용자 설정 옵션을 통해 비율을 직접 지정할 수 있습니다. (1%~800%)

- 이미지 가운데 정렬: 용지의 가로 또는 세로를 기준으로 이미지를 가운데 정렬합니다.

- 여백: 용지의 상, 하, 좌, 우 여백을 설정합니다. (단위: mm)

- 흑백으로 인쇄: 이미지를 흑백으로 처리하여 인쇄합니다.

- 이미지에 테두리 그리기 : 이미지에 검은색 1px 테두리를 추가하여 인쇄합니다.

[참고] 프린터 기종에 따라 알캡처에서 설정한 여백과 실제 인쇄 여백에 차이가 있을 수 있습니다. [참고] 인쇄 옵션 설정 기능은 알캡처 v3.03부터 지원합니다. 동작에 차이가 있을 경우 최신 버전으로 업데이트 해주세요.

여러 이미지 한꺼번에 인쇄하기

최근 캡처 목록의 선택 모드를 이용해 여러 이미지를 한꺼번에 인쇄할 수 있습니다.

- 1. 선택모드를 실행하고 인쇄할 이미지들을 선택합니다.
- 2. 마우스 우클릭-[선택 인쇄하기] 메뉴를 클릭합니다.

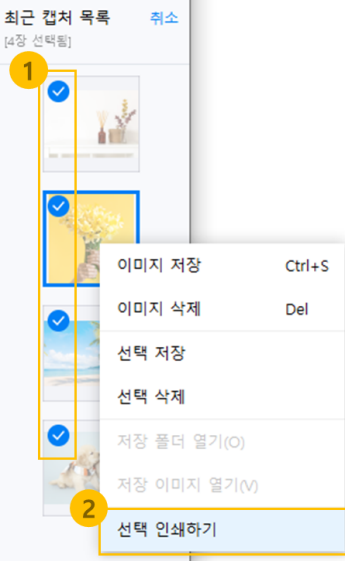

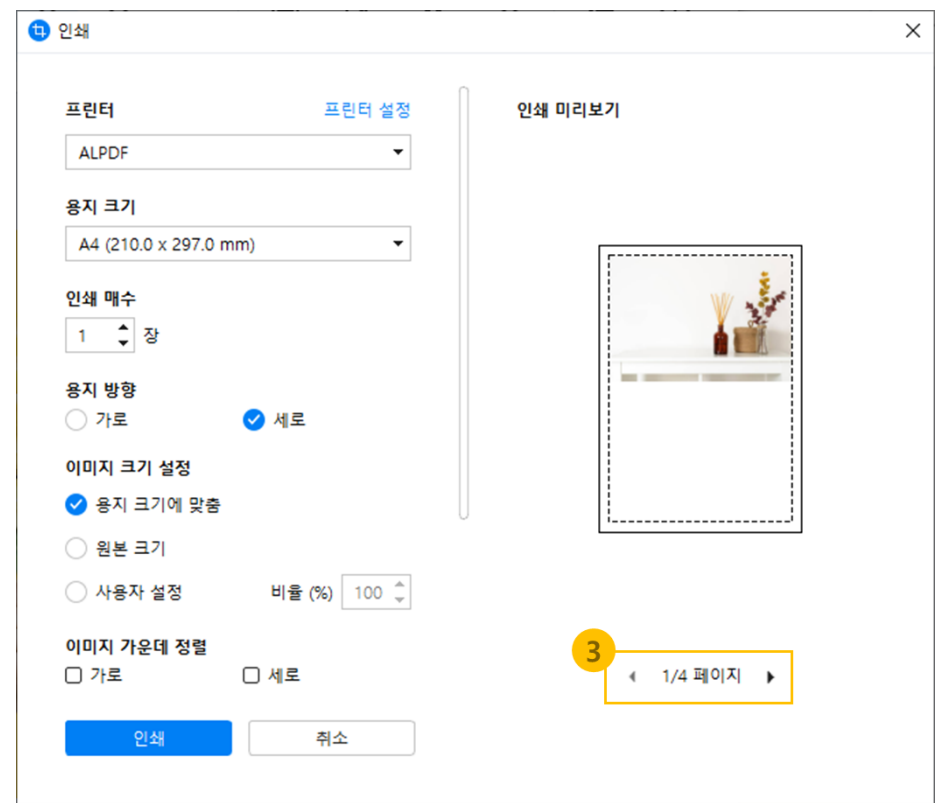

3. 인쇄 미리보기 하단의 이전/다음 버튼으로 인쇄할 이미지들을 확인할 수 있습니다.

<span id="page-53-0"></span>[참고] 인쇄 옵션 창의 왼쪽에서 설정한 옵션들은 모든 이미지에 일괄 적용되며 개별 설정이 불가합니다. [참고] 한 페이지에 여러 장을 인쇄하고 싶으신 경우, 프린터에서 제공하는 '한 페이지에 여러장 인쇄' 기능을 활용해주세요.

### **트레이 아이콘 실행**

알캡처를 트레이에 등록 해 놓으면 직접 설정한 단축키로 간편하게 실행 할 수 있습니다.

#### 트레이 아이콘 설정 방법

1. 키보드의 'F4' 또는 [메뉴] → [환경설정]을 눌러서 환경설정창을 실행합니다.

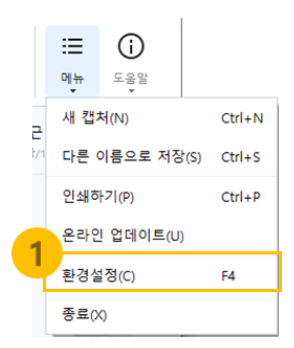

2. [일반설정]에서 'Windows 시작시 자동 실행'과 '종료버튼 클릭시 트레이로 최소화'에 체크합니다.

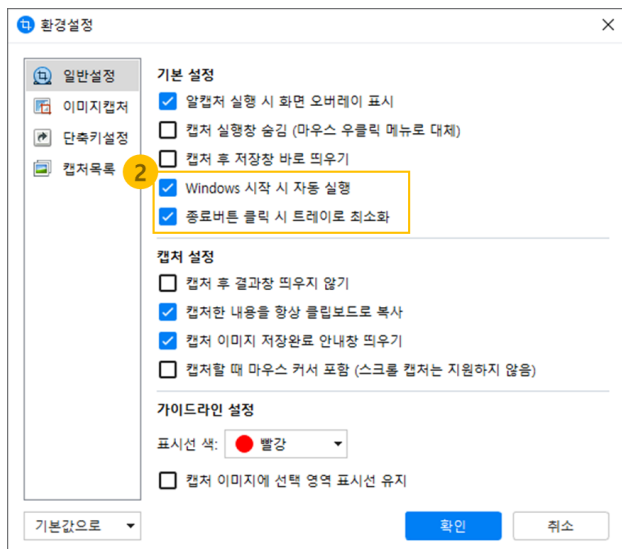

3. [단축키설정]에서 단축키로 사용 할 키값을 확인하고, 변경을 원할 경우 재설정 해줍니다.

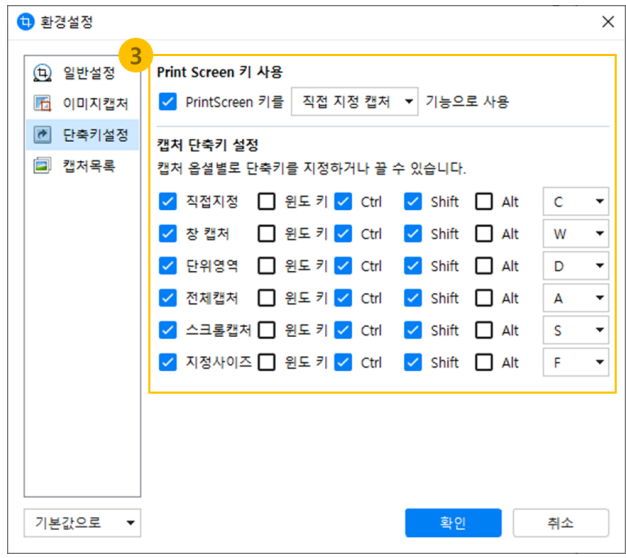

4. [확인]버튼을 눌러 설정을 완료합니다. 이후, 설정한 단축키를 통해 알캡처를 간편하게 실행 할 수 있습니다.

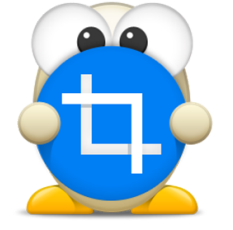

**환경설정**

**[■ 일반 설정](#page-57-0)**

**[■ 고급 설정](#page-58-0)**

[■ 단축키 설정](#page-59-0)

[■ 캡처목록 설정](#page-60-0)

(아래 항목을 누르면 해당 내용 페이지로 이동합니다.)

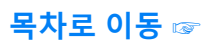

# **환경설정**

<span id="page-57-0"></span>**일반 설정**

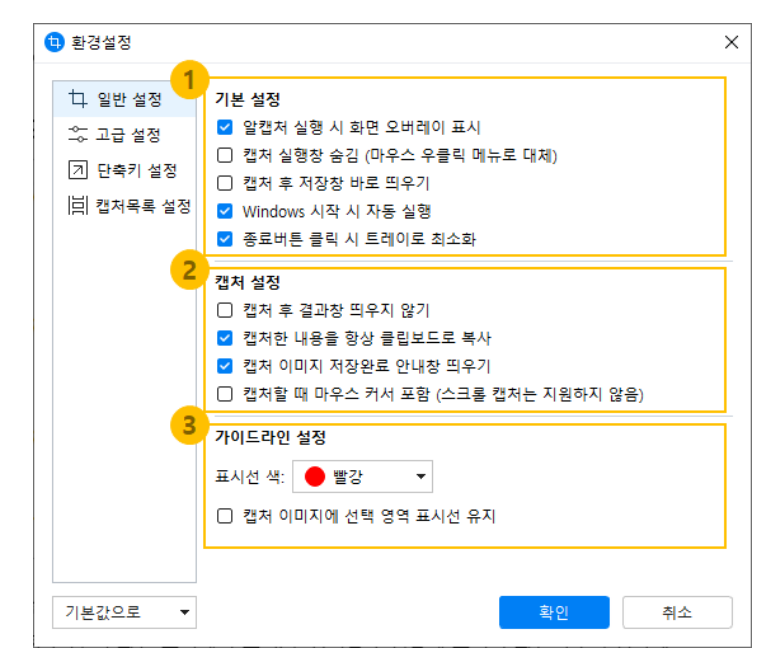

- 1. 기본 설정
- 알캡처 실행 시 화면 오버레이 표시: 알캡처를 실행할때 모니터 화면이 반투명하게 표시됩니다.
- 캡처 실행 창 숨김: 캡처실행창을 숨기고 우클릭 메뉴를 활용하여 동작 할 수 있습니다.
- 캡처 후 저장창 바로 띄우기: 캡처 후 캡처 결과창 없이 캡처 이미지 저장을 위한 탐색기가 바로 띄워집니다.
- Windows 시작시 자동실행: 윈도우 시작시 알캡처가 트레이에서 실행 됩니다. 단축키로 실행 할 수 있습니다.
- 종료버튼 클릭시 트레이로 최소화: 알캡처 실행창 또는 결과창 종료 버튼(우상단 X 버튼)을 누르면 트레이로 이동합니다. 이후 단축키로도 실행 가능합니다.

[참고] 알캡처 결과창 > 메뉴 > 종료(X)를 클릭하면 알캡처가 완전히 종료됩니다.

- 2. 캡처 설정
- 캡처후 결과창 띄우지 않기: 체크시 캡처후 결과창의 띄우지 않으며 '항상 클립보드로 복사' 또는 '자동저장 설정'과 함께 사용됩니다.
- 캡처한 내용을 항상 클립보드로 복사: 캡처와 동시에 클립보드에 이미지를 복사합니다.
- 캡처 이미지 저장완료 안내창 띄우기: 캡처 한 이미지를 저장 한 후 완료 안내 창을 보여줍니다.
- 캡처할때 마우스커서 포함 : 스크롤 캡처를 제외한 캡처 시도 시 현재 마우스 커서가 포커싱된 위치에 마우스 커서 이미지를 포함하여 캡처합니다.
- 3. 가이드라인 설정
- 표시선 색: 캡처 영역 표시선의 색상을 지정 할 수 있습니다.
- 캡처이미지에 선택 영역 표시선 유지: 캡처한 이미지에 위에서 설정한 색상의 테두리를 포함하여 캡처합니다.

### <span id="page-58-0"></span>**고급 설정**

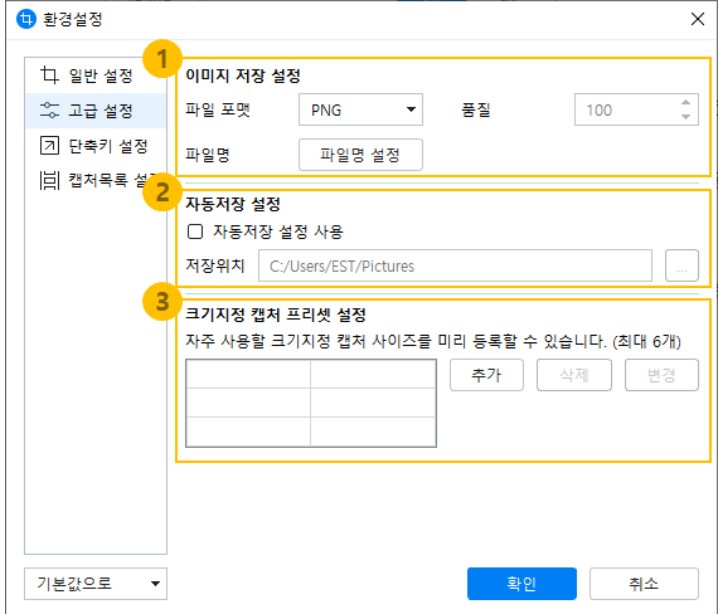

- 1. 이미지 저장 설정
- 파일포맷 : 기본으로 저장 될 파일 포맷을 설정 할 수 있습니다.(PNG,JPG,BMP,GIF)
- 품질 : 파일포맷이 jpg 일때 저장 품질을 설정 할 수 있습니다.
- 파일명 설정 : 캡처한 이미지를 저장할 파일명 규칙을 설정 합니다.
- 2. 자동저장 설정
- 자동저장 설정 사용 : 설정한 경로에 캡처한 이미지를 자동 저장합니다.
- 저장위치 : 기본 경로는 '내그림' 이며, 자동저장 설정 사용시 원하는 경로로 재 설정 할 수 있습니다.
- 3. 크기지정 캡처 프리셋 설정
- 추가 : 자주 사용하는 크기지정 캡처 사이즈 등록이 가능 합니다.
- 삭제 : 등록한 사이즈를 삭제 할 수 있습니다.
- 변경 : 등록되어 있는 사이즈를 변경 할 수 있습니다.

# <span id="page-59-0"></span>**단축키 설정**

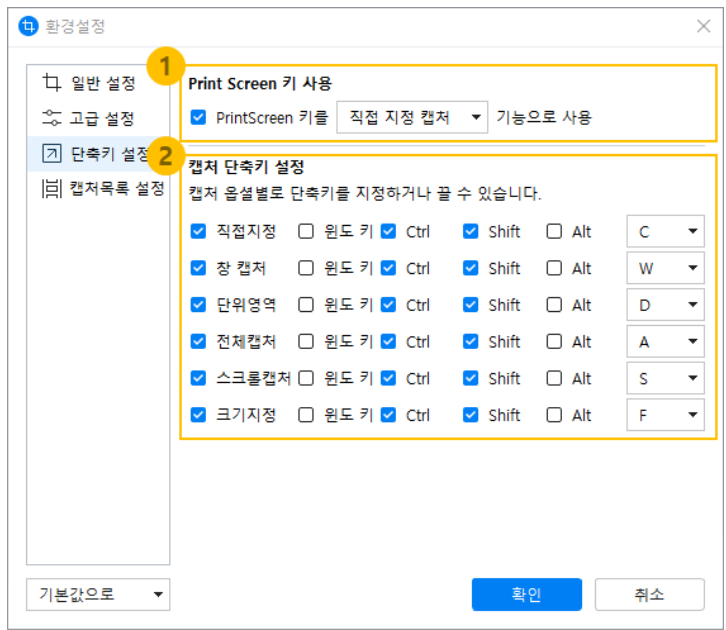

- 1. Print Screen 키 사용 : 키보드의 PrtSc키를 알캡처의 단축키로 등록 할 수 있습니다.
- 2. 캡처 단축키 설정 : 각 캡처 옵션별로 단축키를 지정하거나, 켜고 끌 수 있습니다. 단축키 설정이 중복일 경우, 캡처 기능 우선순위에 따라 설정한 단축키를 우선적으로 적용합니다.

# <span id="page-60-0"></span>**캡처목록 설정**

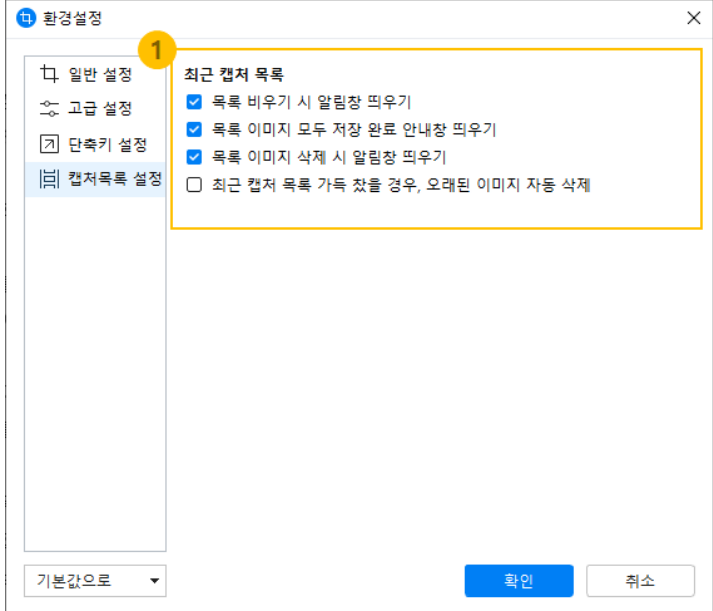

- 1. 최근 캡처 목록
- 목록 이미지 삭제 시 알림창 띄우기: 최근 캡처 목록에 쌓인 이미지 중 1개를 삭제할 때 알림창을 띄워줍니다.
- 목록 이미지 모두 저장 완료 안내창 띄우기: 최근 캡처 목록에 쌓인 이미지를 모두 저장 했을 때 완료 알림창을 띄워줍니다.
- 목록 비우기 시 알림창 띄우기: 최근 캡처 목록에 쌓인 이미지를 모두 삭제할 때 알림창을 띄워줍니다.
- 최근 캡처 목록 자동 삭제: 최근 캡처 목록에 쌓인 이미지를 자동으로 삭제해줍니다.

# **초기화**

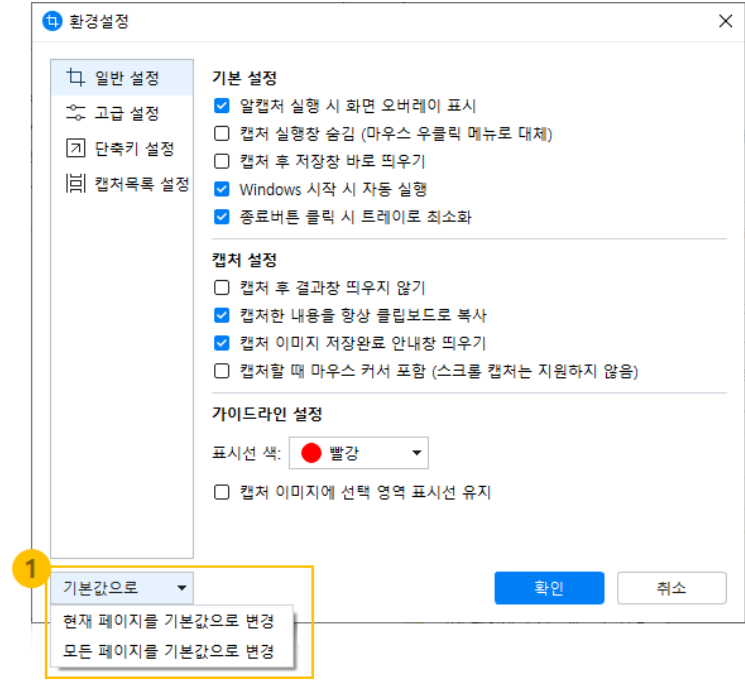

1. 초기화 설정

- 현재 페이지를 기본값으로 변경: 현재 페이지의 설정값을 기본 설정으로 초기화 합니다. - 모든 페이지를 기본값으로 변경: 환경설정 모든 페이지의 설정값을 제품 기본 설정으로 초기화 합니다.

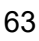

- 
- 

**[■ PrintScreen 키 이용하기](#page-65-0)**

- **[저장 가능한 이미지 형식](#page-63-0)**
- 

**[■ 단축키 안내](#page-63-1)**

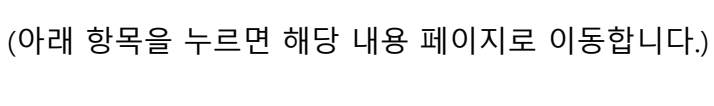

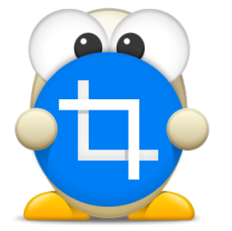

**기타**

# **기타**

# <span id="page-63-0"></span>**저장 가능한 이미지 형식**

알캡처에서 저장 가능한 이미지 형식 입니다.

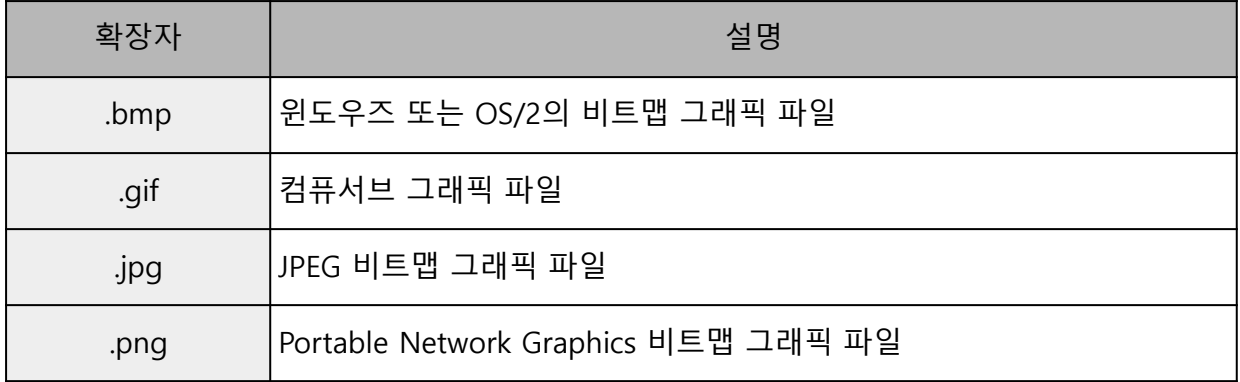

# <span id="page-63-1"></span>**단축키 안내**

알캡처에서 편리하게 사용할 수 있는 단축키에 관한 안내입니다.

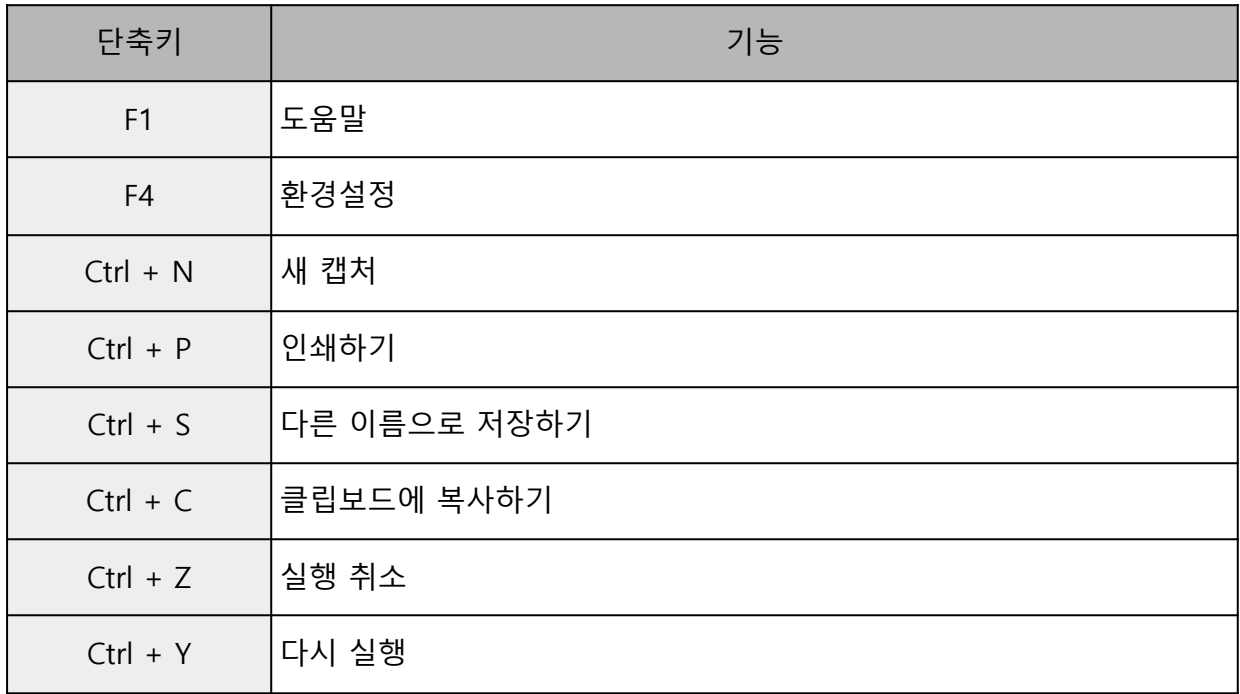

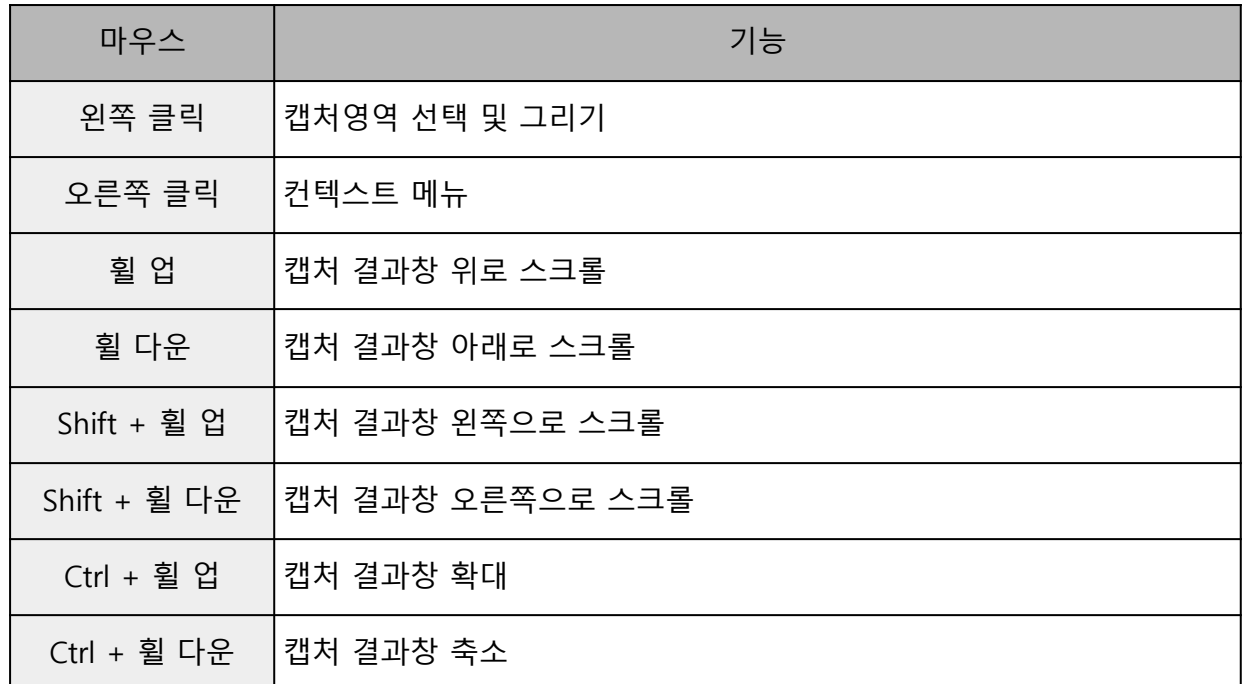

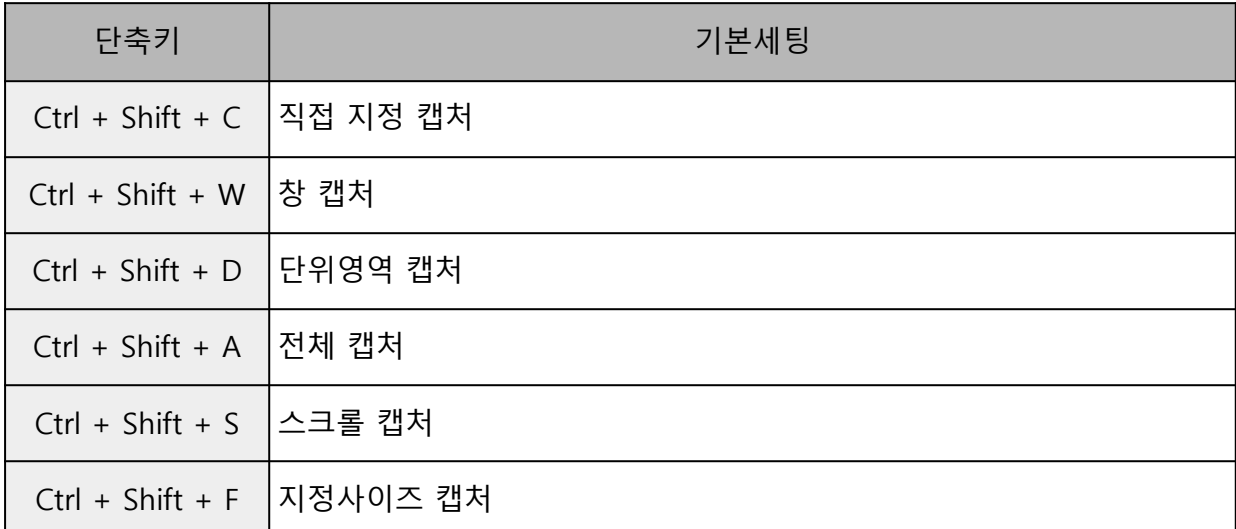

[참고] 단축키 기본세팅 값은 [환경설정]-[단축키설정]에서 변경이 가능 합니다.

# <span id="page-65-0"></span>**PrintScreen 키 이용하기**

알캡처와 다른 프로그램의 단축키가 중복될 때, 해당 프로그램 단축키 사용을 해제함으로써 PrintScreen 키로 알캡처를 실행할 수 있습니다.

[참고] e북 뷰어나 화면 보안 프로그램 등이 설치된 경우, 알캡처의 PrintScreen 키 동작이 제한될 수 있습니다. 보안이 제한된 PC 환경이 아니시라면 제어판 > 프로그램 추가/제거에서 해당 프로그램을 제거하거나 PrintScreen 이외의 단축키로 변경하여 사용해보시고, 그래도 해결이 되지 않는다면 고객센터를 통해 문의 부탁드립니다.

알캡처와 단축키가 중복될 수 있는 프로그램에는 [캡처 도구], [캡처 및 스케치], [OneDrive], [OneNote] 등이 있습니다. 현재 사용 중인 프로그램부터 단축키를 해제해보세요.

아래 소개된 타 프로그램 외에 다른 중복 프로그램을 발견하셨다면 알툴즈 고객센터를 통해 제보 부탁드립니다.

[캡처 및 스케치]에서 PrintScreen 키 사용 해제하기

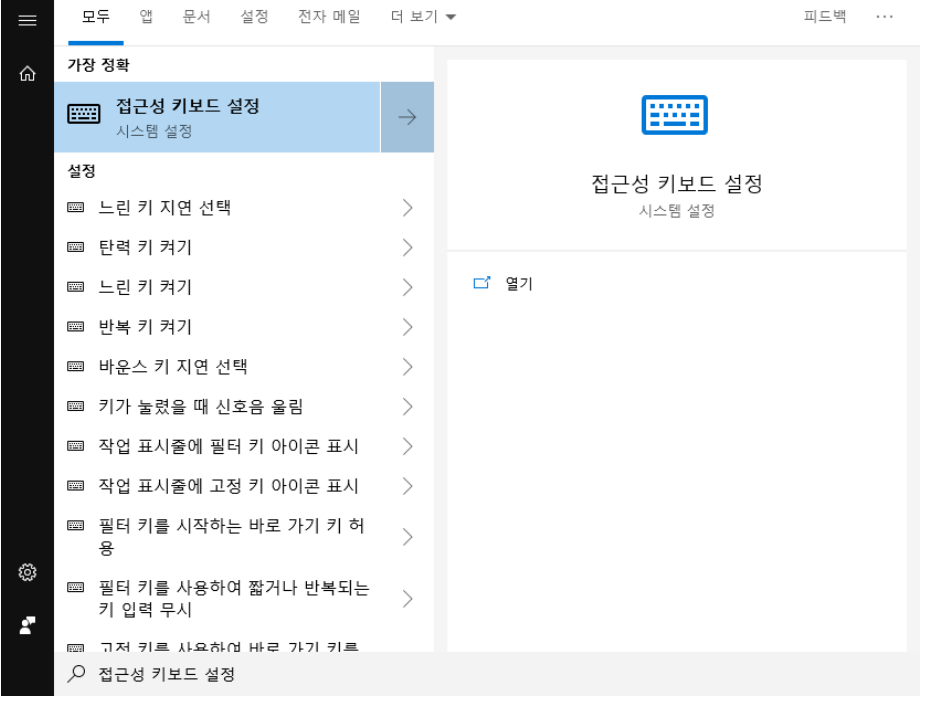

1. 윈도우 시작 메뉴에서 "접근성 키보드 설정"을 검색하여 실행해주세요.

2. 스크롤을 내려서 "Print Screen 바로 가기"에서 "PrtScn 단추를 사용하여 화면 캡처 열기" 버튼을 "끔" 상태로 비활성화 시켜주세요.

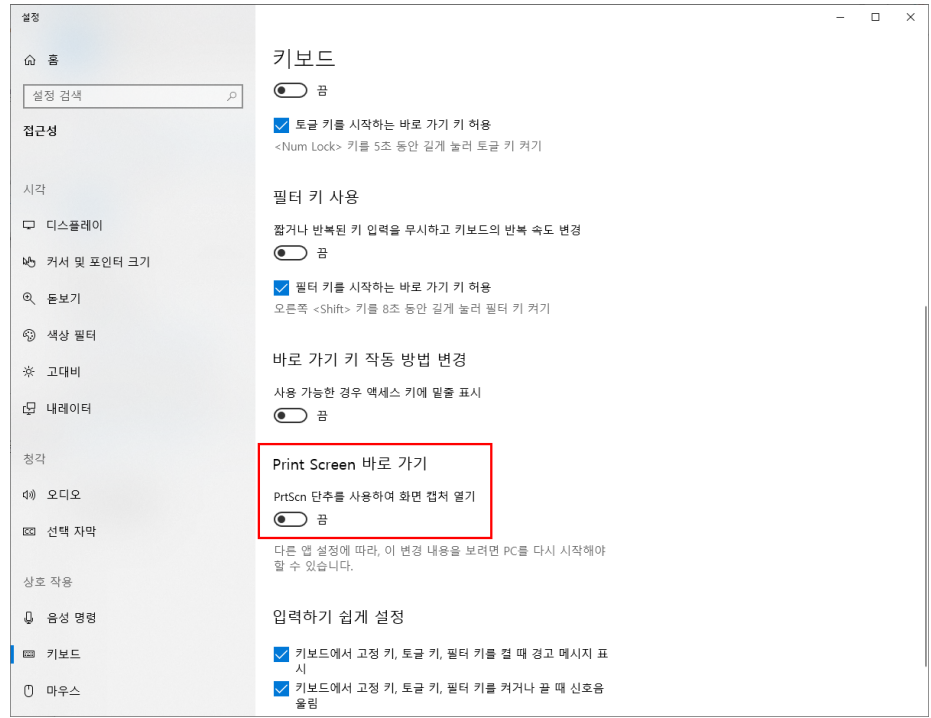

3. 작업표시줄에서 알캡처를 종료 후 다시 실행해주세요. 이제 PrintScreen 키를 사용해보세요.

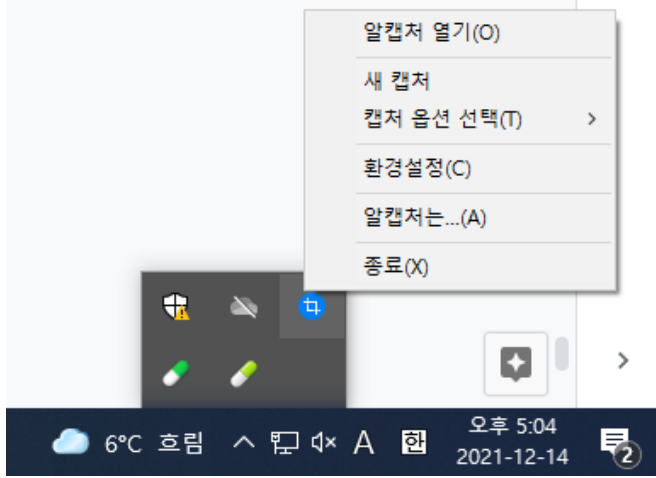

[OneDrive]에서 PrintScreen 키 사용 해제하기

1. 작업표시줄에 있는 OneDrive 아이콘을 클릭한 후 [더보기]에서 [설정]을 클릭하세요.

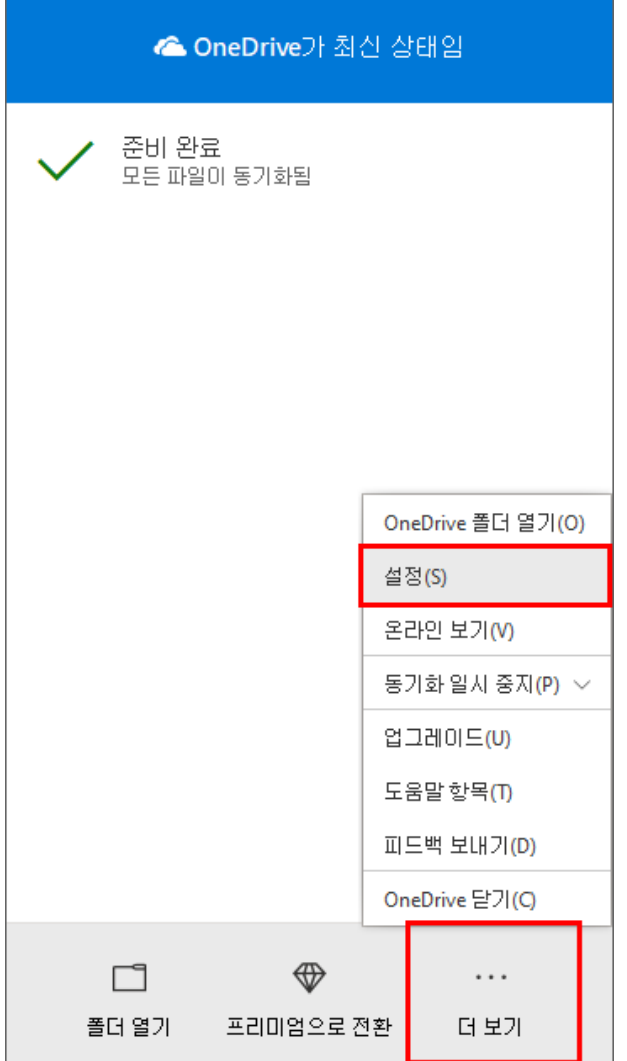

2. 설정창이 실행되면 [자동 저장] 탭에 들어가주세요.

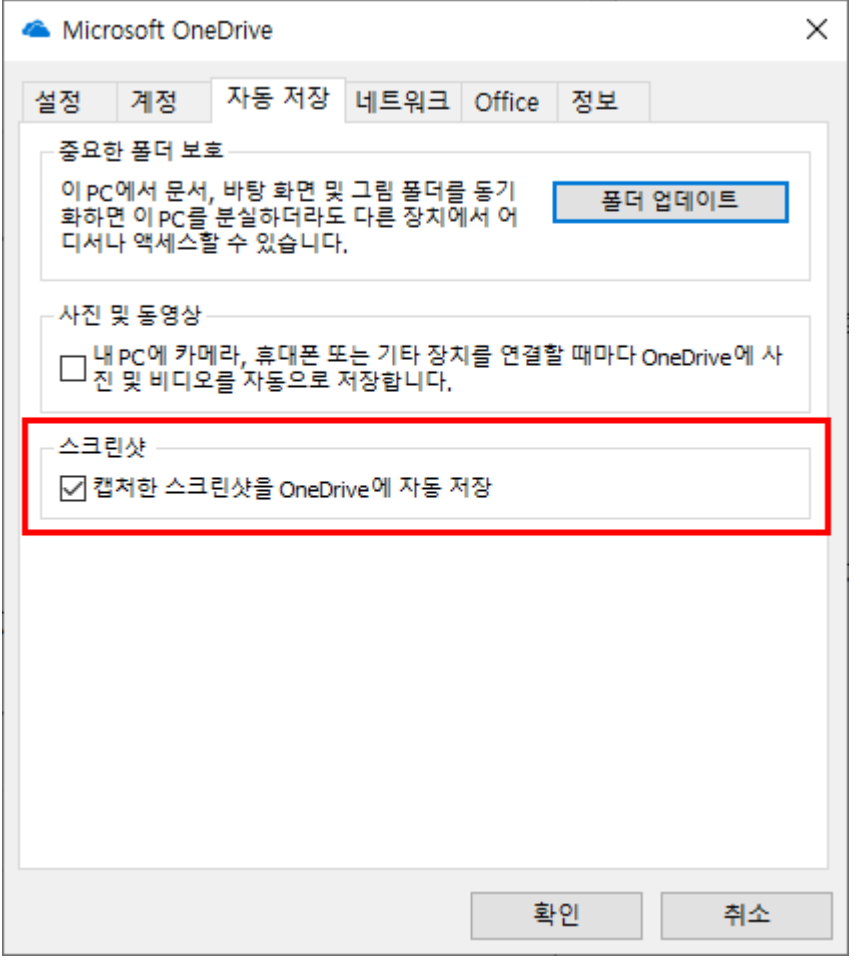

- 3. 활성되어 있는 "캡처한 스크린샷을 OneDrive에 자동 저장" 기능을 체크 해제한 후 확인 버튼을 눌러주세요.
- 4. 작업표시줄에서 알캡처를 종료한 후 다시 실행해주세요. 이제 PrintScreen 키를 사용해보세요.

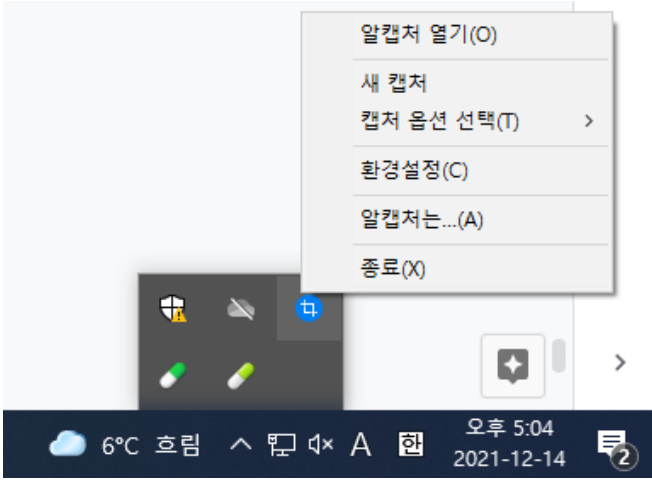

### Windows 11에서 [캡처 도구] PrintScreen 키 사용 해제하기

[참고] Windows 11 KB5025310 버전부터 PrintScreen 키로 캡처 도구를 실행하도록 기본 설정이 변경되면서 단축키 중복 현상이 발생할 수 있습니다.

1. 윈도우 시작 메뉴에서 "접근성 키보드 설정"을 검색하여 실행해 주세요.

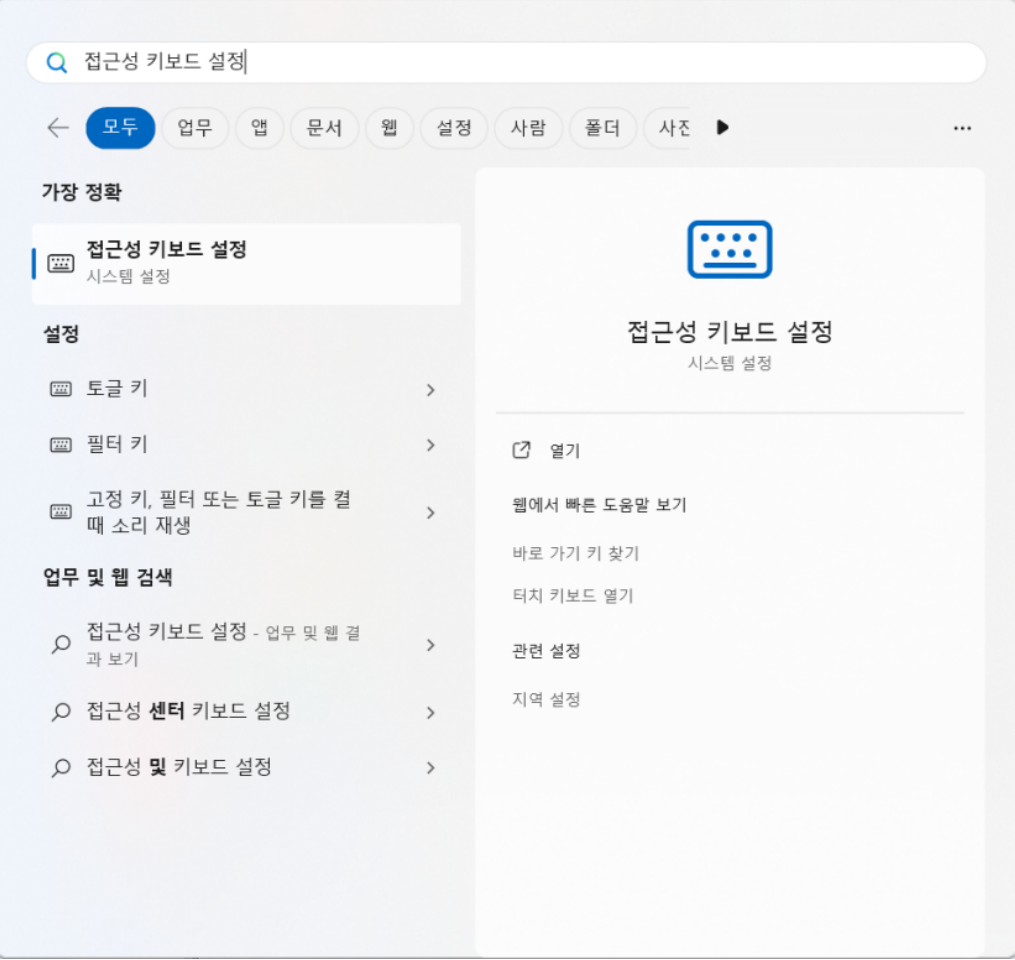

2. "화상 키보드, 액세스 키 및 인쇄 화면"에서 "인쇄 화면 키를 사용하여 캡처 도구 열기" 버튼을 "끔" 상태로 비활성화 시켜주세요.

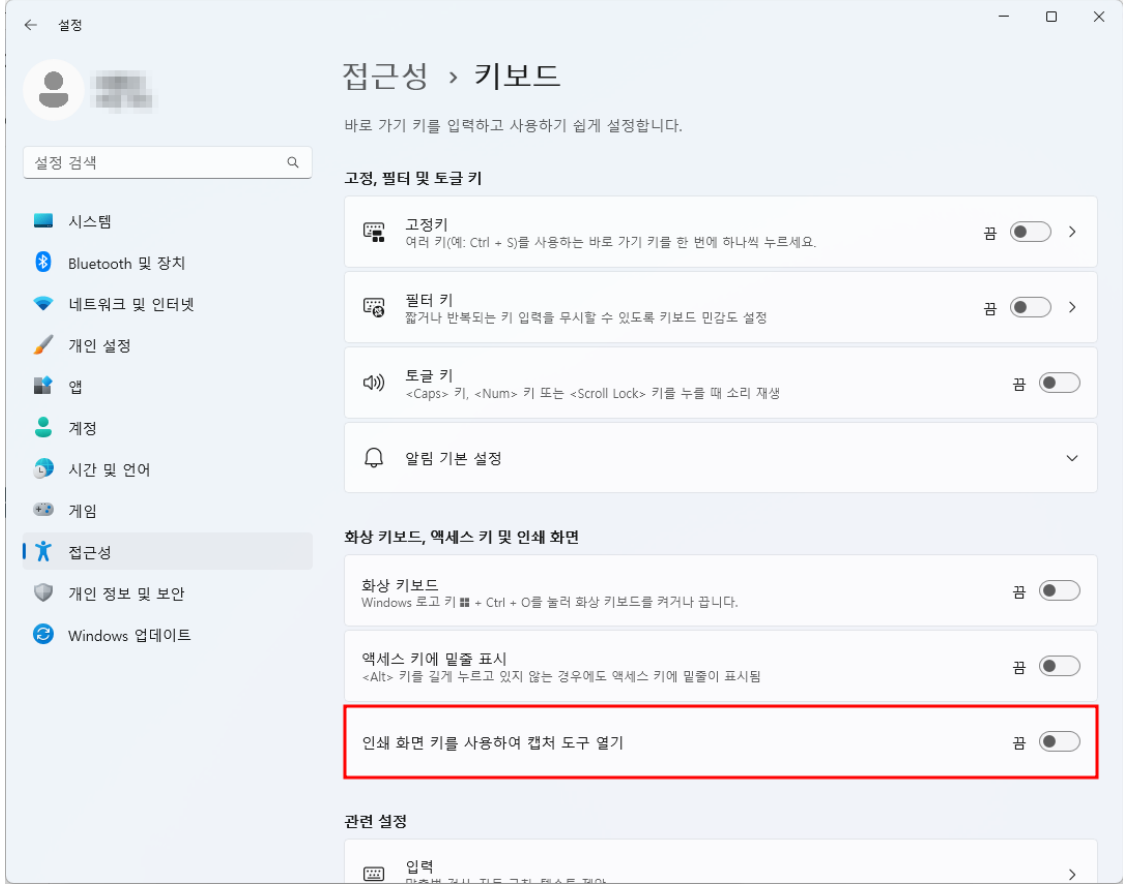

3. 작업표시줄에서 알캡처를 종료 후 다시 실행해주세요. 이제 PrintScreen 키를 사용해보세요.

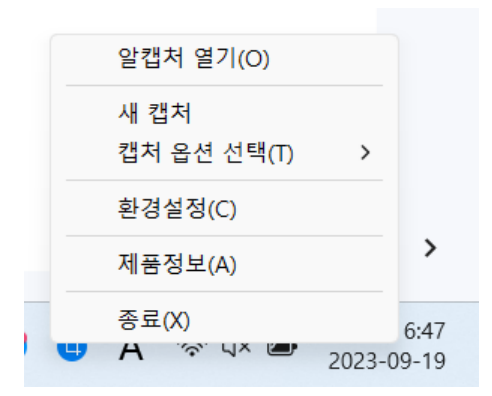

매뉴얼의 내용은 오류 및 기술적 사항이 변경될 수 있습니다.

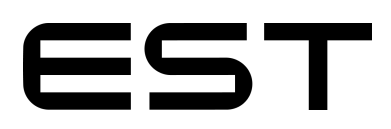

**(주)이스트소프트** 서울시 서초구 반포대로 3 이스트빌딩 (우) 06711 TEL.1544-8209 FAX.02-882-3344 E-mail. [altools@estsoft.com](mailto:altools@estsoft.com) [www.altools.co.kr](http://www.altools.co.kr/)